# Installation und Upgrade von Firepower Threat Defense auf ASA 55xx-X Appliances Ī

# Inhalt

**Einführung Voraussetzungen** Anforderungen Verwendete Komponenten Hintergrundinformationen **Konfigurieren** Netzwerkdiagramm FTD-Software-Download Aufgabe 2: Aktualisieren Sie ASA5508-X ROMMON. Aufgabe 3: Installieren Sie das FTD-Boot-Image auf ASA55xx-X. Aufgabe 4: Installieren Sie das FTD-Systemabbild auf ASA55xx-X. Aufgabe 5: Registrierung des FTD beim FMC Aufgabe 6: FTD-Upgrade Aufgabe 7. Verbinden und Trennen des CLI-Modus der LINA-Engine Aufgabe 8: Neu erstellen einer vorhandenen FTD-Installation Zugehörige Informationen

# Einführung

Dieses Dokument beschreibt die Installation, das Upgrade und die Registrierung von Firepower Threat Defense (FTD) auf ASA55xx-X-Appliances.

# Voraussetzungen

# Anforderungen

Für dieses Dokument bestehen keine speziellen Anforderungen.

# Verwendete Komponenten

Die Informationen in diesem Dokument basieren auf den folgenden Software- und Hardwareversionen:

- $\bullet$  ASA 5508-X
- $\cdot$  ASA 5512-X
- FireSIGHT Management Center (FMC) mit 6.0.1 (Build 1213)

Die Informationen in diesem Dokument wurden von den Geräten in einer bestimmten Laborumgebung erstellt. Alle in diesem Dokument verwendeten Geräte haben mit einer leeren (Standard-)Konfiguration begonnen. Wenn Ihr Netzwerk in Betrieb ist, stellen Sie sicher, dass Sie die potenziellen Auswirkungen eines Befehls verstehen.

# Hintergrundinformationen

FTD ist ein einheitliches Software-Image, das auf folgenden Plattformen installiert werden kann:

- ASA5506-X, ASA5506W-X, ASA5506H-X, ASA5508-X, ASA5516-X
- ASA5512-X, ASA5515-X, ASA5525-X, ASA5545-X, ASA555-X
- FPR4100, FPR9300
- VMware (ESXi)
- Amazon Web Services (AWS)
- $\bullet$  KVM
- ISR Router-Modul

Dieses Dokument soll zeigen,

- Installation von FTD Version 6.0.0 auf den Plattformen ASA5508-X und ASA5512-X
- Das Upgrade-Verfahren für FTD von Version 6.0.0 auf 6.0.1
- Registrierung von FirePOWER Management Center (FMC) und grundlegende Lizenzierung

# Konfigurieren

# Netzwerkdiagramm

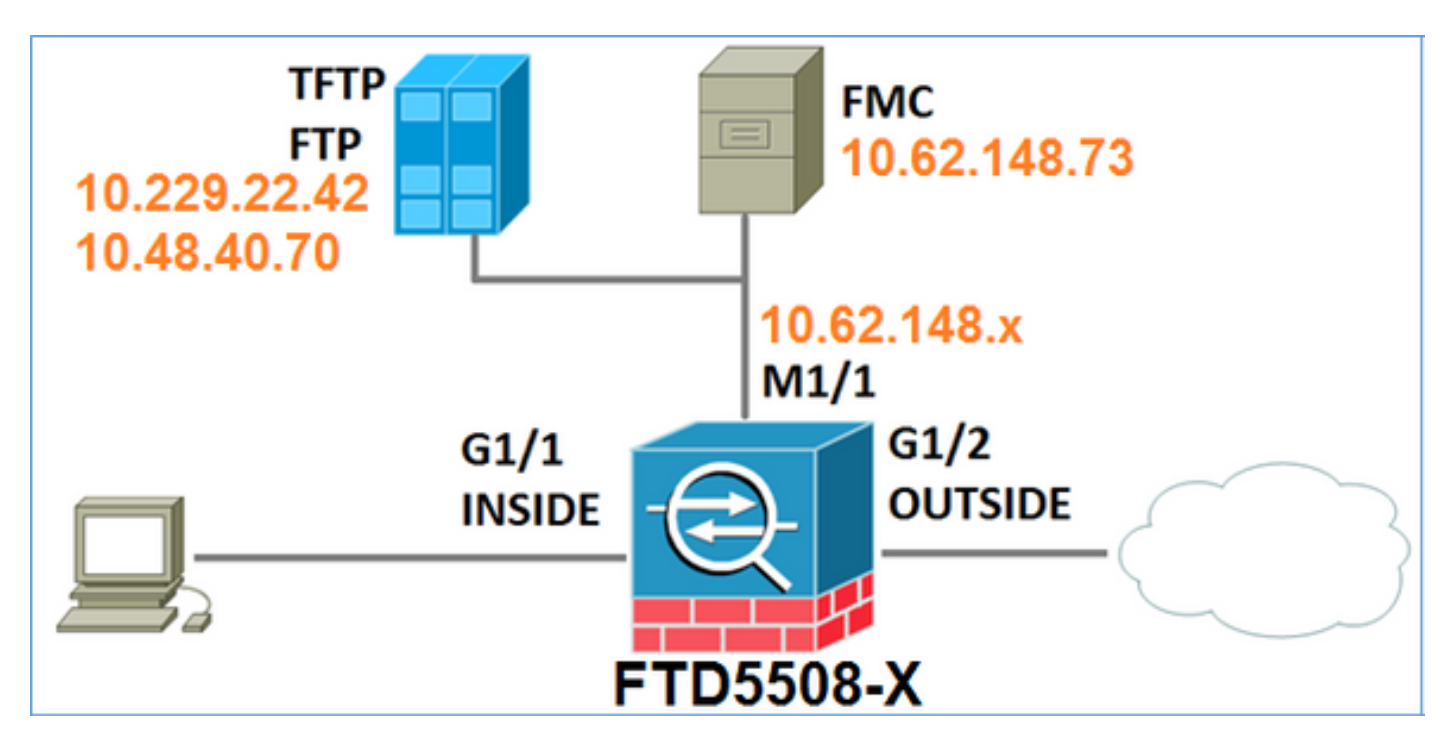

# FTD-Software-Download

Navigieren Sie zu Next-Generation Firewalls (NGFW) > ASA mit FirePOWER Services > ASA 5508-X mit FirePOWER Services, und wählen Sie Firepower Threat Defense Software:

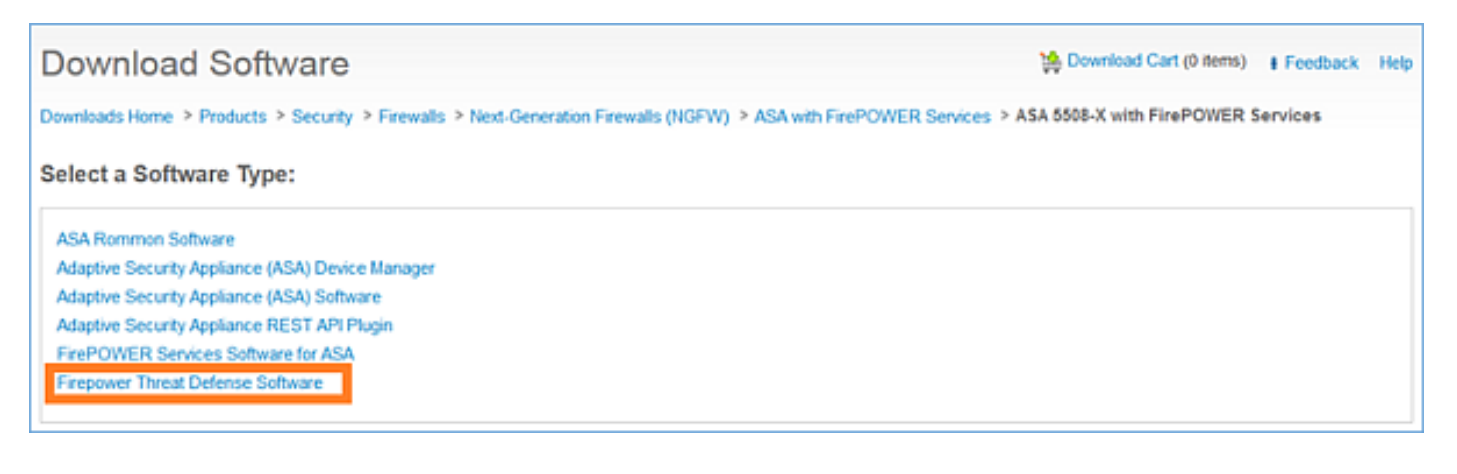

Ebenso für die ASA5512-X-Software.

## Aufgabe 1: Überprüfen der Voraussetzungen

Überprüfen Sie die Voraussetzungen vor der FTD-Installation.

Lösung:

Für die FTD-Installation verwenden Sie zwei Images:

- 1. Betriebssystem-Image (auch als Boot-Image bekannt) Für Firepower Threat Defense auf ASA5506-X, ASA5506H-X, ASA5506W-X, ASA5508-X, ASA5516-X ist eine \*.lfbff-Datei. Bei Firepower Threat Defense auf Saleen (ASA5512-X, ASA5515-X, ASA5525-X, ASA5545-X, ASA5555-X) handelt es sich um eine \*.cdisk-Datei.
- 2. Systemabbild Dies ist eine .pkg-Datei.

Bevor Sie mit der FTD-Installation fortfahren, überprüfen Sie Folgendes:

- Der ASA-Flash-Speicher muss mindestens 3,1 GB freien Speicherplatz (3 GB + Größe des Boot-Image) aufweisen.
- Das Boot-Image wird auf einen TFTP-Server hochgeladen.
- Das System-Image wird auf einen HTTP- oder FTP-Server hochgeladen.
- Auf ASA5506/08/16 ist der ROMMON mindestens 1.1.8-Version

Überprüfen Sie den freien Speicherplatz:

```
FTD5508X# show flash | i free
7859437568 bytes total (4273819648 bytes free)
Überprüfen Sie diese Bilder:
```
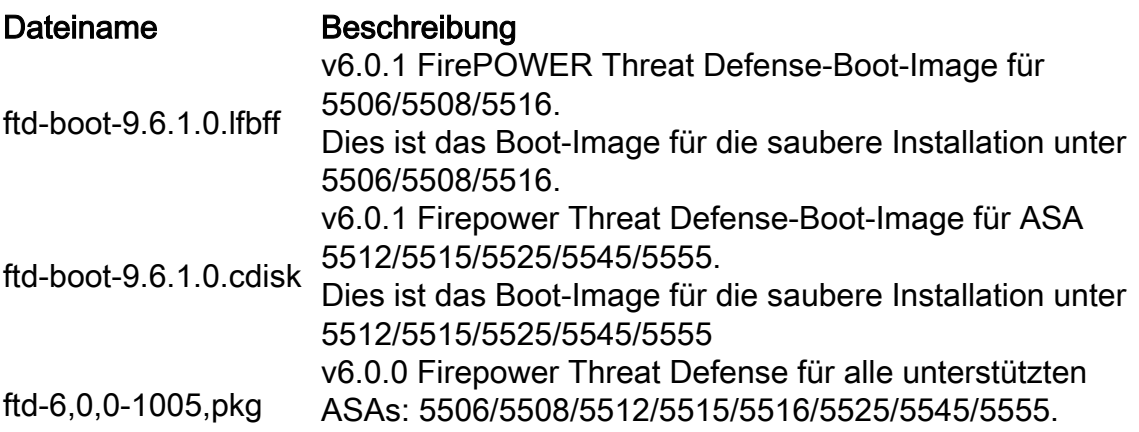

## Aufgabe 2: Aktualisieren Sie ASA5508-X ROMMON.

Wie in den erforderlichen Komponenten erwähnt, müssen ASA5506-X-, ASA5508-X- und ASA5516-X-Geräte sich auf ROMMON v1.1.8 befinden. Falls nicht, installieren Sie asa5500 firmware-1108.SPA (auf der Cisco ASA-Downloadseite verfügbar).

Aufgabenanforderung:

Aktualisieren Sie ASA5508 ROMMON von 1.1.1 auf 1.1.8.

Lösung:

Das Verfahren wird im [ASA ROMMON Upgrade Guide](/content/en/us/td/docs/security/asa/asa95/configuration/general/asa-95-general-config/admin-swconfig.html#task_90917D0EBAC2427487F6F51D21ABC235) beschrieben.

Schritt 1: Überprüfen Sie die vorhandene ROMMON-Version:

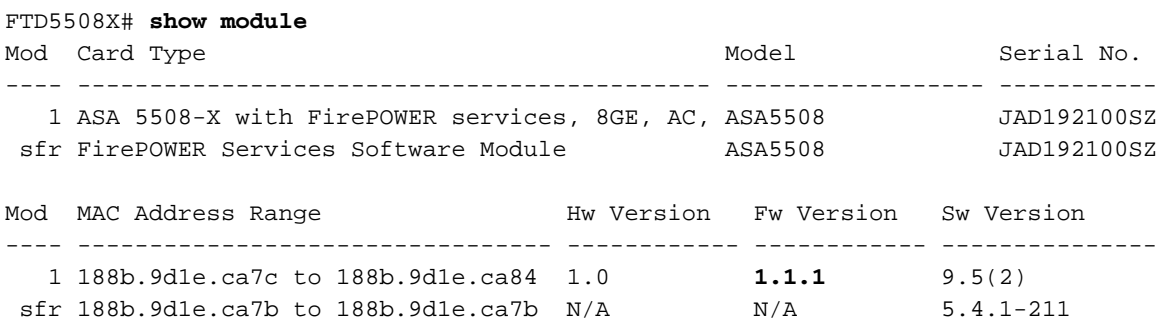

Schritt 2.Laden Sie die ROMMON-Firmware in den Flash-Speicher der ASA herunter:

```
FTD5508X# copy ftp://10.48.40.70/ANG/mzafeiro/asa5500-firmware-1108.SPA disk0:asa5500-firmware-
1108.SPA
Address or name of remote host [10.48.40.70]?
Source filename [ANG/mzafeiro/asa5500-firmware-1108.SPA]?
Destination filename [asa5500-firmware-1108.SPA]?
Accessing ftp://10.48.40.70/ANG/mzafeiro/asa5500-firmware-
1108.SPA...!!!!!!!!!!!!!!!!!!!!!!!!!!!!!!!!!!!! Done!
Computed Hash SHA2: d824bdeecee1308fc64427367fa559e9
                       eefe8f182491652ee4c05e6e751f7a4f
                       5cdea28540cf60acde3ab9b65ff55a9f
                       4e0cfb84b9e2317a856580576612f4af
Embedded Hash SHA2: d824bdeecee1308fc64427367fa559e9
                       eefe8f182491652ee4c05e6e751f7a4f
                       5cdea28540cf60acde3ab9b65ff55a9f
                       4e0cfb84b9e2317a856580576612f4af
```
### **Digital signature successfully validated**

Writing file disk0:/asa5500-firmware-1108.SPA... !!!!!!!!! 9241408 bytes copied in 18.890 secs (513411 bytes/sec) Schritt 3: Aktualisieren Sie das ASA ROMMON-Image:

### FTD5508X# **upgrade rommon disk0:asa5500-firmware-1108.SPA Verifying file integrity of disk0:/asa5500-firmware-1108.SPA**

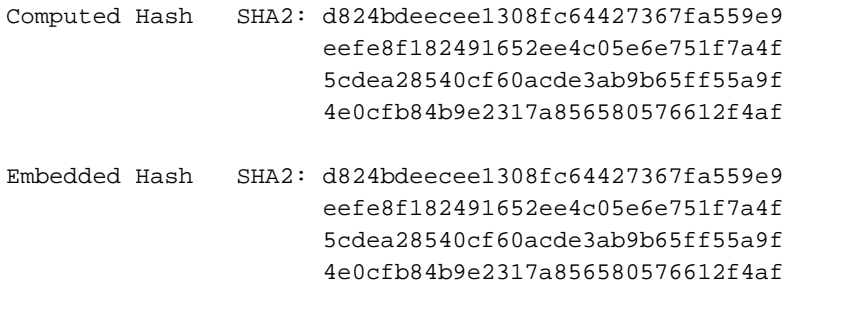

#### **Digital signature successfully validated**

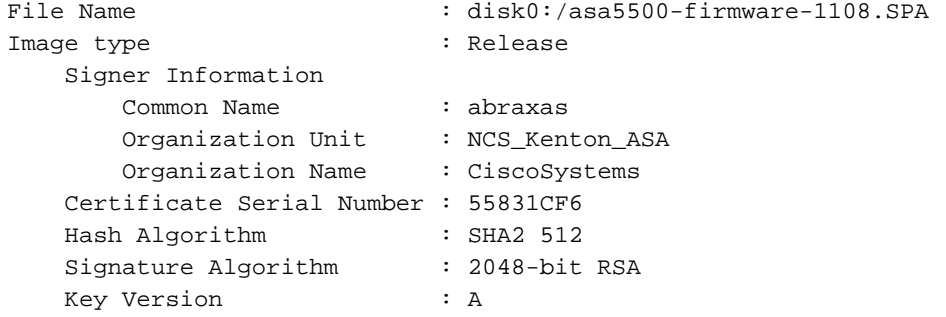

### **Verification successful.**

System config has been modified. Save? [Y]es/[N]o: **Y** Cryptochecksum: cb47de8a cad3b773 7fc07212 3e76ef4f

2804 bytes copied in 0.260 secs **Proceed with reload? [confirm]**

### \*\*\* \*\*\* --- START GRACEFUL SHUTDOWN --- \*\*\* \*\*\* Message to all terminals: \*\*\* **\*\*\* Performing upgrade on rom-monitor.** Shutting down License Controller Shutting down File system \*\*\* \*\*\* --- SHUTDOWN NOW --- \*\*\* \*\*\* Message to all terminals: \*\*\* **\*\*\* Performing upgrade on rom-monitor.** Process shutdown finished Rebooting..... INIT: Sending processes the TERM signal Deconfiguring network interfaces... done. Sending all processes the TERM signal... Sending all processes the KILL signal... Deactivating swap... Unmounting local filesystems... Rebooting... **Rom image verified correctly**

Cisco Systems ROMMON, Version 1.1.01, RELEASE SOFTWARE Copyright (c) 1994-2014 by Cisco Systems, Inc. Compiled Mon 10/20/2014 15:59:12.05 by builder

Current image running: Boot ROM0 Last reset cause: PowerCycleRequest DIMM Slot 0 : Present DIMM Slot 1 : Present **INFO: Rommon upgrade state: ROMMON\_UPG\_START (1)** INFO: Reset code: 0x00002000

**Firmware upgrade step 1... Looking for file 'disk0:asa5500-firmware-1108.SPA' Located 'asa5500 firmware-1108.SPA' @ cluster 856765.**

########################################################################################### Image base 0x77014018, size 9241408 **LFBFF signature verified.** Objtype: lfbff\_object\_rommon (0x800000 bytes @ 0x77014238) Objtype: lfbff\_object\_fpga (0xd0100 bytes @ 0x77814258) INFO: FPGA version in upgrade image: 0x0202 INFO: FPGA version currently active: 0x0202 INFO: The FPGA image is up-to-date. **INFO: Rommon version currently active: 1.1.01. INFO: Rommon version in upgrade image: 1.1.08.** Active ROMMON: Preferred 0, selected 0, booted 0 Switching SPI access to standby rommon 1. **Please DO NOT reboot the unit, updating ROMMON................... INFO: Duplicating machine state...... Reloading now as step 1 of the rommon upgrade process... Toggling power on system board... Rom image verified correctly**

Cisco Systems ROMMON, Version 1.1.01, RELEASE SOFTWARE Copyright (c) 1994-2014 by Cisco Systems, Inc. Compiled Mon 10/20/2014 15:59:12.05 by builder

Current image running: Boot ROM0 Last reset cause: RP-Reset DIMM Slot 0 : Present DIMM Slot 1 : Present INFO: Rommon upgrade state: ROMMON\_UPG\_START (1) INFO: Reset code: 0x00000008 Active ROMMON: Preferred 0, selected 0, booted 0

#### **Firmware upgrade step 2...**

Detected current rommon upgrade is available, continue rommon upgrade process Rommon upgrade reset 0 in progress Reloading now as step 2 of the rommon upgrade process...

Rom image verified correctly

**Cisco Systems ROMMON, Version 1.1.8**, RELEASE SOFTWARE Copyright (c) 1994-2015 by Cisco Systems, Inc. Compiled Thu 06/18/2015 12:15:56.43 by builders

Current image running: \*Upgrade in progress\* Boot ROM1 Last reset cause: BootRomUpgrade DIMM Slot 0 : Present DIMM Slot 1 : Present INFO: Rommon upgrade state: ROMMON\_UPG\_START (1) INFO: Reset code: 0x00000010 PROM B: stopping boot timer

Active ROMMON: Preferred 0, selected 0, booted 1 INFO: Rommon upgrade state: ROMMON\_UPG\_TEST

!!!!!!!!!!!!!!!!!!!!!!!!!!!!!!!!!!!!!!!!!!!!!!!!!!!!!!!!!!!!!!!!!!!!!!!!! !! Please manually or auto boot ASAOS now to complete firmware upgrade !! !!!!!!!!!!!!!!!!!!!!!!!!!!!!!!!!!!!!!!!!!!!!!!!!!!!!!!!!!!!!!!!!!!!!!!!!!

Platform ASA5508 with 8192 Mbytes of main memory MAC Address: 18:8b:9d:1e:ca:7c

Use BREAK or ESC to interrupt boot. Use SPACE to begin boot immediately.

Located '.boot\_string' @ cluster 859024.

#### #

Attempt autoboot: "boot disk0:/asa952-lfbff-k8.SPA" Located 'asa952-lfbff-k8.SPA' @ cluster 818273.

################################################################################################ ################################################################################################ ################################################################################################ ################################################################################################ ################################################################################################ ################################################################################################ ################################################################################################ ################################################################################################ #################################### LFBFF signature verified. INIT: version 2.88 booting Starting udev Configuring network interfaces... done. Populating dev cache dosfsck 2.11, 12 Mar 2005, FAT32, LFN There are differences between boot sector and its backup. Differences: (offset:original/backup) 65:01/00 Not automatically fixing this. Starting check/repair pass. /csco\_config "." is missing. Can't fix this yet. /csco\_config ".." is missing. Can't fix this yet. Starting verification pass. /csco\_config "." is missing. Can't fix this yet. /csco\_config ".." is missing. Can't fix this yet. /dev/sdb1: 182 files, 849380/1918808 clusters dosfsck(/dev/sdb1) returned 0 IO Memory Nodes: 1 IO Memory Per Node: 499122176 bytes Global Reserve Memory Per Node: 314572800 bytes Nodes=1 Processor memory 3807834603 LCMB: got 499122176 bytes on numa-id=0, phys=0x1b8000000, virt=0x2aaaaae00000 LCMB: HEAP-CACHE POOL got 314572800 bytes on numa-id=0, virt=0x2aaac8a00000 Compiled on Sat 28-Nov-15 00:16 PST by builders

```
Total NICs found: 13
i354 rev03 Gigabit Ethernet @ irq255 dev 20 index 08 MAC: 188b.9d1e.ca7c
ivshmem rev03 Backplane Data Interface @ index 09 MAC: 0000.0001.0002
en_vtun rev00 Backplane Control Interface @ index 10 MAC: 0000.0001.0001
en_vtun rev00 Backplane Int-Mgmt Interface @ index 11 MAC: 0000.0001.0003
en_vtun rev00 Backplane Ext-Mgmt Interface @ index 12 MAC: 0000.0000.0000
Rom-monitor was successfully upgraded.
```
...

Überprüfen:

Sie können den Befehl show module verwenden, um die ROMMON-Softwareversion zu überprüfen:

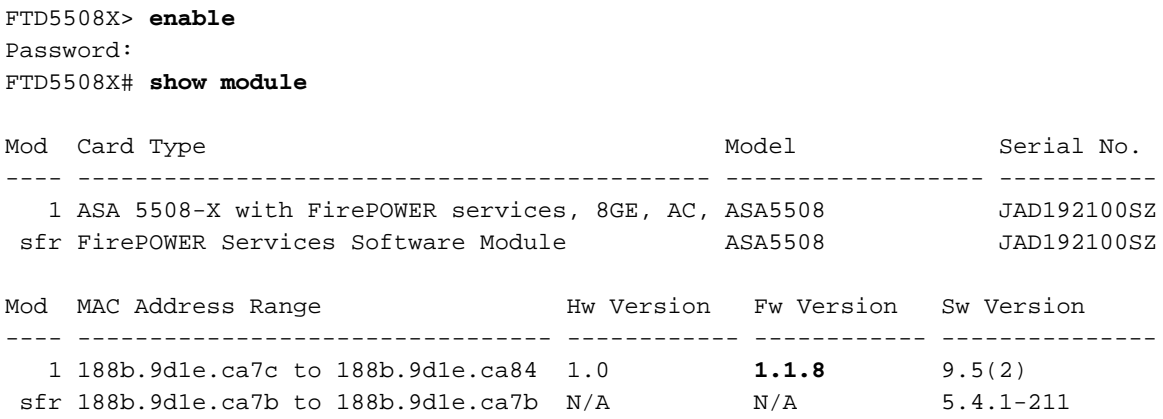

# Aufgabe 3: Installieren Sie das FTD-Boot-Image auf ASA55xx-X.

Aufgabenanforderung:

Installieren Sie das FTD-Boot-Image ftd-boot-9.6.1.0.lfbff auf ASA5508-X.

Lösung:

Dafür gibt es mehrere Methoden. Dies ist die erste:

Methode 1. Von RUMON

Schritt 1: Laden Sie die ASA neu, und wechseln Sie in den ROMMON-Modus:

```
FTD5508X# reload
Proceed with reload? [confirm]
FTD5508X#
***
*** --- START GRACEFUL SHUTDOWN ---
Shutting down isakmp
Shutting down webvpn
Shutting down sw-module
Shutting down License Controller
Shutting down File system
***
```

```
*** --- SHUTDOWN NOW ---
```
Process shutdown finished Rebooting..... INIT: Sending processes the TERM signal Deconfiguring network interfaces... done. Sending all processes the TERM signal... Sending all processes the KILL signal... Deactivating swap... Unmounting local filesystems... Rebooting... ÿ Rom image verified correctly

Cisco Systems ROMMON, Version 1.1.8, RELEASE SOFTWARE Copyright (c) 1994-2015 by Cisco Systems, Inc. Compiled Thu 06/18/2015 12:15:56.43 by builders

Current image running: Boot ROM1 Last reset cause: PowerCycleRequest DIMM Slot 0 : Present DIMM Slot 1 : Present

Platform ASA5508 with 8192 Mbytes of main memory MAC Address: 18:8b:9d:1e:ca:7c

#### **Use BREAK or ESC to interrupt boot.**

```
Use SPACE to begin boot immediately.
Boot interrupted.
```
rommon 1 >

Schritt 2: Konfigurieren Sie die grundlegenden Netzwerkeinstellungen:

```
rommon 1 > ADDRESS=10.62.148.29
rommon 2 > SERVER=10.229.22.42
rommon 3 > GATEWAY=10.62.148.1
rommon 4 > IMAGE=ftd-boot-9.6.1.0.lfbff
rommon 5 > netmask 255.255.255.128
rommon 6 > ping 10.229.22.42
Sending 10, 32-byte ICMP Echoes to 10.229.22.42 timeout is 4 seconds
?!!!!!!!!!
Success rate is 90 percent (9/10)
rommon 7 > sync
rommon 8 > tftpdnld
              ADDRESS: 10.62.148.29
              NETMASK: 255.255.255.128
              GATEWAY: 10.62.148.1
               SERVER: 10.229.22.42
                IMAGE: ftd-boot-9.6.1.0.lfbff
              MACADDR: 18:8b:9d:1e:ca:7c
            VERBOSITY: Progress
                RETRY: 40
           PKTTIMEOUT: 7200
              BLKSIZE: 1460
             CHECKSUM: Yes
                 PORT: GbE/1
              PHYMODE: Auto Detect
Receiving ftd-boot-9.6.1.0.lfbff from
10.229.22.42!!!!!!!!!!!!!!!!!!!!!!!!!!!!!!!!!!!!!!!!!!!!!!!!!!!!!!!!!!!!!!!!!!!!!!!!!!!!!!!!!!!!
!!!!!!!!!!!!!!!!!!!!!!!!!!!!!!!!!!!!!!!!!!!!!!!!!!!!!!!!!!!!!!!!!!!!!!!!!!!!!!!!!!!!!!!!!!!!!!!!
!!!!!!!!!!!!!!!!!!!!!!!!!!!!!!!!!!!!!!!!!!!!!!!!!!!!!!!!!!!!!!!!!!!!!!!!!!!!!!!!!!!!!!!!!!!!!!!!
```
!!!!!!!!!!!!!!!!!!!!!!!!!!!!!!!!!!!!!!!!!!!!!!!!!!!!!!!!!!!!!!!!!!!!!!!!!!!!!!!!!!!!!!!!!!!!!!!! !!!!!!!!!!!!!!!!!!!!!!!!!!!!!!!!!!!!!!!!!!!!!!!!!!!!!!!!!!!!!!!!!!!!!!!!!!!!!!!!!!!!!!!!!!!!!!!! !!!!!!!!!!!!!!!!!!!!!!!!!!!!!!!!!!!!!!!!!!!!!!!!!!!!!!!!!!!!!!!!!!!!!!!!!!!!!!!!!!!!!!!!!!!!!!!! !!!!!!!!!!!!!!!!!!!!!!!!!!!!!!!!!!!!!!!!!!!!!!!!!!!!!!!!!!!!!!!!!!!!!!!!!!!!!!!!!!!!!!!!!!!!!!!! !!!!!!!!!!!!!!!!!!!!!!!!!!! .. output omitted .. !!!!!!!!!!!!!!!!!!!!!!!!!!!!!!!!!!!!!!!!!!!!!!!!!!!!!!!!!!!!!!!!!!!!!!!!!!!!!!!!!!!!!!!!! File reception completed. Boot buffer bigbuf=348bd018 Boot image size = 100308208 (0x5fa94f0) bytes [image size] 100308208 [MD5 signaure] 781dde41844d750f8c0db1cd1e1e164f LFBFF signature verified. INIT: version 2.88 booting Starting udev Configuring network interfaces... done. Populating dev cache Detected PID ASA5508. Found device serial number JAD192100SZ. Found USB flash drive /dev/sdb Found hard drive(s): /dev/sda fsck from util-linux 2.23.2 dosfsck 2.11, 12 Mar 2005, FAT32, LFN /dev/sdb1: 47 files, 24618/1919063 clusters ============================================== Launching boot CLI ... Configuring network interface using static IP Bringing up network interface. Depending on your network, this might take a couple of minutes when using DHCP... ifup: interface lo already configured Using IPv4 address: 10.62.148.62 Using IPv6 address: fe80::1a8b:9dff:fe1e:ca7b Using DNS server: 10.62.145.72 Using default gateway: 10.62.148.100 INIT: Starting system message bus: dbus. Starting OpenBSD Secure Shell server: sshd generating ssh RSA key... generating ssh ECDSA key... generating ssh DSA key... done. Starting Advanced Configuration and Power Interface daemon: acpid. acpid: starting up acpid: 1 rule loaded acpid: waiting for events: event logging is off Starting ntpd: done Starting syslog-ng:. Starting crond: OK

**Cisco FTD Boot 6.0.0 (9.6.1.)**

Type ? for list of commands

firepower-boot>

Bei ASA5512/15/25/45/55 ist die Vorgehensweise identisch, wobei der Boot-Image-Name nur vom Namen abweicht:

rommon #0> **ADDRESS=10.62.148.10** rommon #1> **SERVER=10.229.22.42** rommon #2> **GATEWAY=10.62.148.1** rommon #3> **IMAGE=ftd-boot-9.6.1.0.cdisk**

Methode 2. Aus ASA-Modus

Schritt 1: Kopieren Sie das FTD-Boot-Image im ASA Exec-Modus (ohne ROMMON) in den ASA-Flash-Speicher:

ciscoasa# **copy ftp://10.48.40.70/ANG/mzafeiro/ftd-boot-9.6.1.0.lfbff flash** Schritt 2: Löschen Sie alle ASA-Images von der Festplatte:

ciscoasa# **delete flash:asa\*** Der Flash-Inhalt nach dem Löschen von ASA-Images:

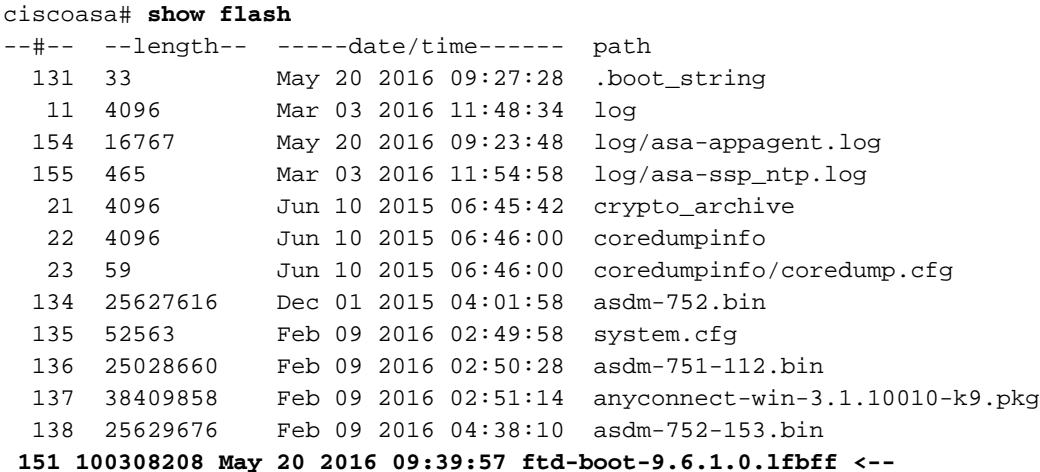

Schritt 3: Laden Sie die ASA neu. Es wird vom FTD-Boot-Image gebootet:

```
Located 'ftd-boot-9.6.1.0.lfbff' @ cluster 45093.
#####################################################################
..
LFBFF signature verified.
INIT: version 2.88 booting
..
             Cisco FTD Boot 6.0.0 (9.6.1.)
               Type ? for list of commands
```
**firepower-boot>**

### Aufgabe 4: Installieren Sie das FTD-Systemabbild auf ASA55xx-X.

Installieren Sie FTD-Systemabbild auf ASA5508-X.

### Lösung

```
firepower-boot> setup
```
 Welcome to Cisco FTD Setup [hit Ctrl-C to abort] Default values are inside []

```
Enter a hostname [firepower]: FTD5508
Do you want to configure IPv4 address on management interface?(y/n) [Y]:
Do you want to enable DHCP for IPv4 address assignment on management interface?(y/n) [Y]: N
Enter an IPv4 address: 10.62.148.29
Enter the netmask: 255.255.255.128
Enter the gateway: 10.62.148.1
```

```
Do you want to enable DHCP for IPv4 address assignment on management interface?(y/n) [N]: Enter
an IPv4 address [10.62.148.29]: Enter the netmask [255.255.255.128]: Enter the gateway
[10.62.148.1]: Do you want to configure static IPv6 address on management interface?(y/n) [N]:
Stateless autoconfiguration will be enabled for IPv6 addresses. Enter the primary DNS server IP
address: 173.38.200.100
Do you want to configure Secondary DNS Server? (y/n) [n]: y
Enter the secondary DNS server IP address: 144.254.71.184
Do you want to configure Local Domain Name? (y/n) [n]:
Do you want to configure Search domains? (y/n) [n]:
Do you want to enable the NTP service? [Y]:
Enter the NTP servers separated by commas [203.0.113.126]: 171.68.38.65
Please review the final configuration:
Hostname: FTD5508
Management Interface Configuration
IPv4 Configuration: static
        IP Address: 10.62.148.29
        Netmask: 255.255.255.128
        Gateway: 10.62.148.1
IPv6 Configuration: Stateless autoconfiguration
DNS Configuration:
        DNS Server:
                        173.38.200.100
                        144.254.71.184
NTP configuration:
        171.68.38.65
CAUTTON:
You have selected IPv6 stateless autoconfiguration, which assigns a global address
based on network prefix and a device identifier. Although this address is unlikely
to change, if it does change, the system will stop functioning correctly.
We suggest you use static addressing instead.
Apply the changes?(y,n) [Y]:
Configuration saved successfully!
Applying...
Done.
Press ENTER to continue...
firepower-boot>
```
Überprüfen Sie die Verbindung mit dem FTP-Server:

firepower-boot> **ping 10.229.22.42** PING 10.229.22.42 (10.229.22.42) 56(84) bytes of data. **64 bytes from 10.229.22.42: icmp\_seq=1 ttl=124 time=1.30 ms 64 bytes from 10.229.22.42: icmp\_seq=2 ttl=124 time=1.32 ms** 64 bytes from 10.229.22.42: icmp\_seq=3 ttl=124 time=1.45 ms  $\wedge$ C --- 10.229.22.42 ping statistics --- **3 packets transmitted, 3 received, 0% packet loss, time 2002ms** rtt min/avg/max/mdev = 1.302/1.360/1.458/0.075 ms Installieren Sie das Systempaket:

firepower-boot> **system install ftp://10.229.22.42/ftd-6.0.0-1005.pkg**

######################## WARNING ############################ # The content of disk0: will be erased during installation! # #############################################################

Do you want to continue? [y/N] **y** Erasing disk0 ... Verifying Enter credentials to authenticate with ftp server Username: **ftp** Password: **Verifying Downloading Extracting <-- Here give it some time (~10 min)** Package Detail Description: Cisco ASA-NGFW 6.0.0-1005 System Install Requires reboot: Yes **Do you want to continue with upgrade? [y]: <-- Press Enter** Warning: Please do not interrupt the process or turn off the system. Doing so might leave system in unusable state. Starting upgrade process ... **Populating new system image <-- Here give it some time (~5 min) Reboot is required to complete the upgrade. Press 'Enter' to reboot the system. <-- Press Enter** Broadcast message from root@firepowStopping OpenBSD Secure Shell server: sshdstopped /usr/sbin/sshd (pid 1963) . Stopping Advanced Configuration and Power Interface daemon: stopped /usr/sbin/acpid (pid 1967) acpid: exiting acpid. Stopping system message bus: dbus. Stopping ntpd: stopped process in pidfile '/var/run/ntp.pid' (pid 2055) done Stopping crond: OK Deconfiguring network interfaces... done. Sending all processes the TERM signal... Sending all processes the KILL signal... Deactivating swap... Unmounting local filesystems... Rebooting... ÿ Rom image verified correctly Cisco Systems ROMMON, Version 1.1.8, RELEASE SOFTWARE Copyright (c) 1994-2015 by Cisco Systems, Inc. Compiled Thu 06/18/2015 12:15:56.43 by builders Current image running: Boot ROM1 Last reset cause: PowerCycleRequest DIMM Slot 0 : Present DIMM Slot 1 : Present Platform ASA5508 with 8192 Mbytes of main memory MAC Address: 18:8b:9d:1e:ca:7c Use BREAK or ESC to interrupt boot. Use SPACE to begin boot immediately. Located '.boot\_string' @ cluster 186016.

Attempt autoboot: "boot disk0:os.img" Located 'os.img' @ cluster 160001. ######################################## LFBFF signature verified. INIT: version 2.88 booting Starting udev Configuring network interfaces... done. Populating dev cache Detected PID ASA5508. Found device serial number JAD192100SZ. Found USB flash drive /dev/sdb Found hard drive(s): /dev/sda fsck from util-linux 2.23.2 dosfsck 2.11, 12 Mar 2005, FAT32, LFN /dev/sdb1: 7 files, 26064/1919063 clusters ============================================== Use ESC to interrupt boot and launch boot CLI. Use SPACE to launch Cisco FTD immediately. Cisco FTD launch in 20 seconds ... Running on kenton Mounting disk partitions ... Initializing Threat Defense ... [ OK ] Starting system log daemon... [ OK ] Flushing all current IPv4 rules and user defined chains: ...success Clearing all current IPv4 rules and user defined chains: ...success Applying iptables firewall rules: Flushing chain `PREROUTING' Flushing chain `INPUT' Flushing chain `FORWARD' Flushing chain `OUTPUT' Flushing chain `POSTROUTING' Flushing chain `INPUT' Flushing chain `FORWARD' Flushing chain `OUTPUT' Applying rules successed Flushing all current IPv6 rules and user defined chains: ...success Clearing all current IPv6 rules and user defined chains: ...success Applying ip6tables firewall rules: Flushing chain `PREROUTING' Flushing chain `INPUT' Flushing chain `FORWARD' Flushing chain `OUTPUT' Flushing chain `POSTROUTING' Flushing chain `INPUT' Flushing chain `FORWARD' Flushing chain `OUTPUT' Applying rules successed Starting nscd... mkdir: created directory '/var/run/nscd' [ OK ] Starting , please wait...grep: /ngfw/etc/motd: No such file or directory ...complete. Firstboot detected, executing scripts Executing S01reset\_failopen\_if  $[$  OK ] Executing S04fix-httpd.sh [ OK ] [ OK ] [ OK ] [ OK ] [ OK ] [ OK ] [ OK ] ] Executing S05set-mgmnt-port Executing S06addusers [ OK ] Executing S07uuid-init introduced and the contract of the contract of the contract of the contract of the contract of the contract of the contract of the contract of the contract of the contract of the contract of the cont Executing S09configure\_mysql [ OK ]

\*\*\*\*\*\*\*\*\*\*\*\* Attention \*\*\*\*\*\*\*\*\*

 Initializing the configuration database. Depending on available system resources (CPU, memory, and disk), this may take 30 minutes or more to complete.

\*\*\*\*\*\*\*\*\*\*\*\* Attention \*\*\*\*\*\*\*\*\*

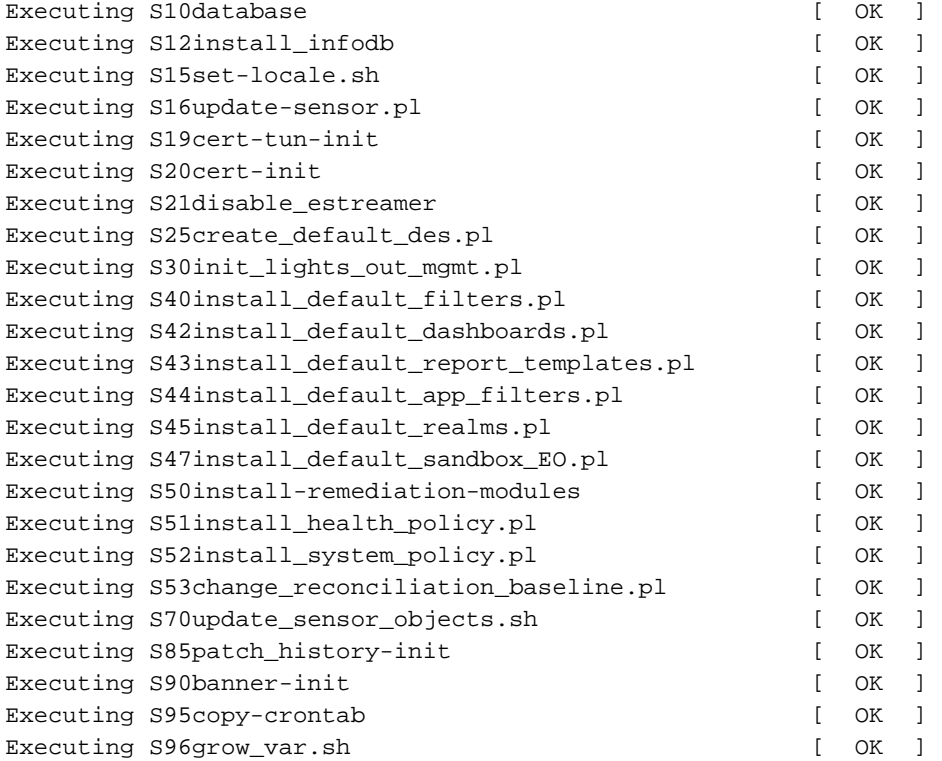

\*\*\*\*\*\*\*\*\*\* Attention \*\*\*\*\*\*\*\*\*\*

 Initializing the system's localization settings. Depending on available system resources (CPU, memory, and disk), this may take 10 minutes or more to complete.

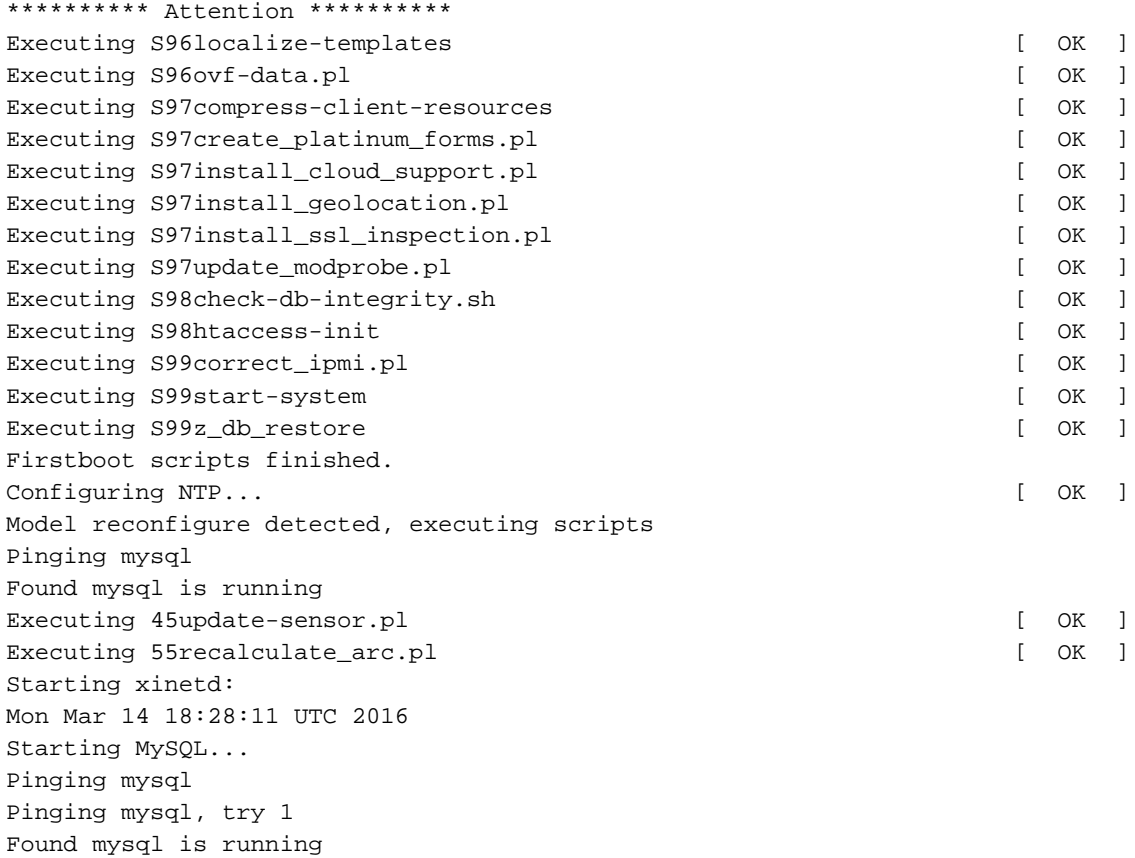

Running initializeObjects... Stopping MySQL... Killing mysqld with pid 10993 Wait for mysqld to exit\c done Mon Mar 14 18:28:21 UTC 2016 Starting sfifd... [ OK ] Starting Cisco ASA5508-X Threat Defense, please wait...No PM running! ...started. INIT: Starting system message bus: dbus. Starting OpenBSD Secure Shell server: sshd generating ssh RSA key... generating ssh ECDSA key... generating ssh DSA key... done. Starting Advanced Configuration and Power Interface daemon: acpid. Starting crond: OK Mar 14 18:28:26 ciscoasa SF-IMS[11490]: [11490] init script:system [INFO] pmmon Setting affinity  $t_0$  5-7. pid 11486's current affinity list: 0-7 pid 11486's new affinity list: 5-7 Mar 14 18:28:26 ciscoasa SF-IMS[11492]: [11492] init script:system [INFO] pmmon The Process Manager is not running... Mar 14 18:28:26 ciscoasa SF-IMS[11493]: [11493] init script:system [INFO] pmmon Starting the Process Manager... Mar 14 18:28:26 ciscoasa SF-IMS[11494]: [11494] pm:pm [INFO] Using model number 75K Cisco ASA5508-X Threat Defense v6.0.0 (build 1005) ciscoasa login: Compiled on Sat 07-Nov-15 16:13 PST by builders Total NICs found: 13 i354 rev03 Gigabit Ethernet @ irq255 dev 20 index 08 MAC: 188b.9d1e.ca7c ivshmem rev03 Backplane Data Interface @ index 09 MAC: 0000.0001.0002 en\_vtun rev00 Backplane Control Interface @ index 10 MAC: 0000.0001.0001 en\_vtun rev00 Backplane Int-Mgmt Interface @ index 11 MAC: 0000.0001.0003 en\_vtun rev00 Backplane Ext-Mgmt Interface @ index 12 MAC: 0000.0000.0000 INFO: Unable to read firewall mode from flash Writing default firewall mode (single) to flash INFO: Unable to read cluster interface-mode from flash Writing default mode "None" to flash Verify the activation-key, it might take a while... Failed to retrieve permanent activation key. Running Permanent Activation Key: 0x00000000 0x00000000 0x00000000 0x00000000 0x00000000 The Running Activation Key is not valid, using default settings: Licensed features for this platform: Maximum Physical Interfaces : Unlimited perpetual Maximum VLANs : 50 perpetual Inside Hosts : Unlimited perpetual Failover : Active/Active perpetual Encryption-DES : Enabled perpetual Encryption-3DES-AES : Disabled perpetual Security Contexts  $\qquad \qquad : 2$  perpetual GTP/GPRS : Disabled perpetual AnyConnect Premium Peers : 4<br>AnyConnect Essentials : 1 perpetual perpetual AnyConnect Essentials (and include the perpetual perpetual Other VPN Peers : 100 perpetual

Total VPN Peers : 100 perpetual Shared License **1988** : Disabled perpetual AnyConnect for Mobile : Disabled perpetual AnyConnect for Cisco VPN Phone : Disabled perpetual

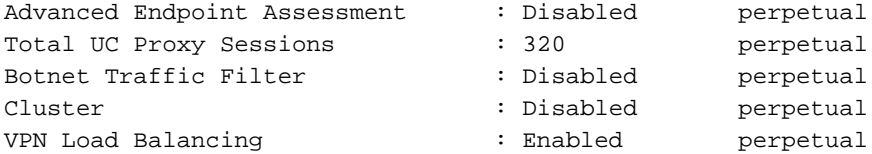

Encryption hardware device : Cisco ASA Crypto on-board accelerator (revision 0x1)

Cisco Adaptive Security Appliance Software Version 99.1(3)194

 \*\*\*\*\*\*\*\*\*\*\*\*\*\*\*\*\*\*\*\*\*\*\*\*\*\*\*\*\*\* Warning \*\*\*\*\*\*\*\*\*\*\*\*\*\*\*\*\*\*\*\*\*\*\*\*\*\*\*\*\*\*\* This product contains cryptographic features and is subject to United States and local country laws governing, import, export, transfer, and use. Delivery of Cisco cryptographic products does not imply third-party authority to import, export, distribute, or use encryption. Importers, exporters, distributors and users are responsible for compliance with U.S. and local country laws. By using this product you agree to comply with applicable laws and regulations. If you are unable to comply with U.S. and local laws, return the enclosed items immediately. A summary of U.S. laws governing Cisco cryptographic products may be found at: http://www.cisco.com/wwl/export/crypto/tool/stqrg.html If you require further assistance please contact us by sending email to export@cisco.com. \*\*\*\*\*\*\*\*\*\*\*\*\*\*\*\*\*\*\*\*\*\*\*\*\*\*\*\*\*\*\* Warning \*\*\*\*\*\*\*\*\*\*\*\*\*\*\*\*\*\*\*\*\*\*\*\*\*\*\*\*\*\*\* **... output omitted ...** Reading from flash... ! Cryptochecksum (changed): 6129864f 6298b553 75f279ea e547792b INFO: Power-On Self-Test in process. ....................... INFO: Power-On Self-Test complete. INFO: Starting HW-DRBG health test... INFO: HW-DRBG health test passed. INFO: Starting SW-DRBG health test... INFO: SW-DRBG health test passed. Cisco ASA5508-X Threat Defense v6.0.0 (build 1005) firepower login: **admin** Password: **<-- Admin123 You must accept the EULA to continue. Press**

### **... EULA is displayed - output is omitted** END USER LICENSE AGREEMENT **Please enter 'YES' or press to AGREE to the EULA:**

System initialization in progress. Please stand by. You must change the password for 'admin' to continue. Enter new password: Confirm new password: You must configure the network to continue.

You must configure at least one of IPv4 or IPv6. **Do you want to configure IPv4? (y/n) [y]: Do you want to configure IPv6? (y/n) [n]:** Configure IPv4 via DHCP or manually? (dhcp/manual) [manual]: Enter an IPv4 address for the management interface [192.168.45.45]: **10.62.148.29** Enter an IPv4 netmask for the management interface [255.255.255.0]: **255.255.255.128** Enter the IPv4 default gateway for the management interface []: **10.62.148.1** Enter a fully qualified hostname for this system [firepower]: **FTD5508** Enter a comma-separated list of DNS servers or 'none' []: **173.38.200.100,144.254.71.184** Enter a comma-separated list of search domains or 'none' []: If your networking information has changed, you will need to reconnect. For HTTP Proxy configuration, run 'configure network http-proxy'

#### **Configure firewall mode? (routed/transparent) [routed]:**

Configuring firewall mode ...

Update policy deployment information - add device configuration

You can register the sensor to a Firepower Management Center and use the Firepower Management Center to manage it. Note that registering the sensor to a Firepower Management Center disables on-sensor Firepower Services management capabilities.

When registering the sensor to a Firepower Management Center, a unique alphanumeric registration key is always required. In most cases, to register a sensor to a Firepower Management Center, you must provide the hostname or the IP address along with the registration key. 'configure manager add [hostname | ip address ] [registration key ]'

However, if the sensor and the Firepower Management Center are separated by a NAT device, you must enter a unique NAT ID, along with the unique registration key.

'configure manager add DONTRESOLVE [registration key ] [ NAT ID ]'

Later, using the web interface on the Firepower Management Center, you must use the same registration key and, if necessary, the same NAT ID when you add this sensor to the Firepower Management Center.  $\rightarrow$ 

Tipp: Sie können die Option noconfirm verwenden, um das Bild zu installieren. In diesem Fall werden Sie während der Installation nicht dazu aufgefordert.

firepower-boot>**system install noconfirm ftp://10.229.22.42/ftd-6.0.0-1005.pkg**

Bei FTD 6.1.x und höher werden Sie aufgefordert, den Verwaltungsmodus (lokal oder remote) einzustellen.

For HTTP Proxy configuration, run 'configure network http-proxy'

**Manage the device locally? (yes/no) [yes]: no** Configure firewall mode? (routed/transparent) [routed]:

Lokaler Modus = Gilt nur für ASA55xx-X-Geräte. Sie verwalten das FTD über den FirePOWER Device Manager (FDM).

Remote-Modus = Sie verwalten FTD über FMC.

# Überprüfung

```
> show version
-------------------[ FTD5508 ]--------------------
Model : Cisco ASA5508-X Threat Defense (75) Version 6.0.0 (Build 1005)
UUID : 8c3f4b7e-ea11-11e5-94f1-f3a55afb51a3
Rules update version : 2015-10-01-001-vrt
VDB version : 252
----------------------------------------------------
```
>

Die Installation des Systemabbilds auf ASA5512/15/25/45/55 ist mit der oben beschriebenen identisch.

# Aufgabe 5: Registrierung des FTD beim FMC

FTD auf FMC-Server registrieren Verwenden Sie die folgenden Einstellungen:

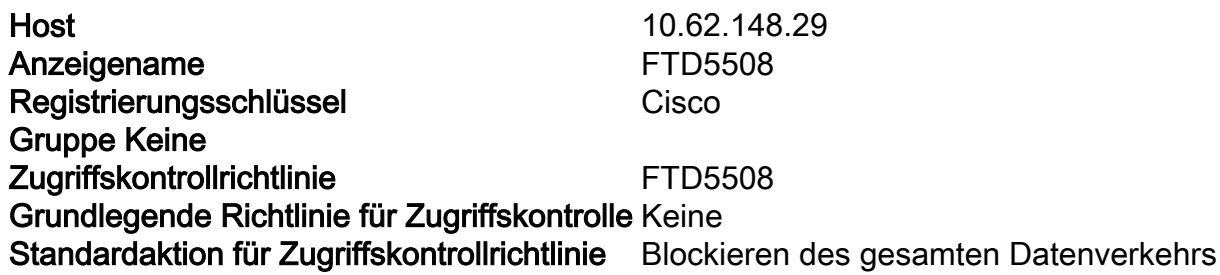

## Lösung

Schritt 1:Geben Sie in FTD den FMC-Server an:

```
> configure manager add 10.62.148.73 cisco
Manager successfully configured.
Please make note of reg_key as this will be required while adding Device in FMC.
> show managers
Host : 10.62.148.73
Registration Key : ****
Registration : pending
RPC Status :
Type : Manager : Manager
Host : 10.62.148.73<br>Registration : Pending
Resistration
```
>

Schritt 2:Bevor Sie die FTD hinzufügen, müssen Sie das FMC beim Smart Licensing Server registrieren. Wenn Sie versuchen, ein FTD-Gerät ohne Smart License hinzuzufügen, erhalten Sie die folgende Fehlermeldung:

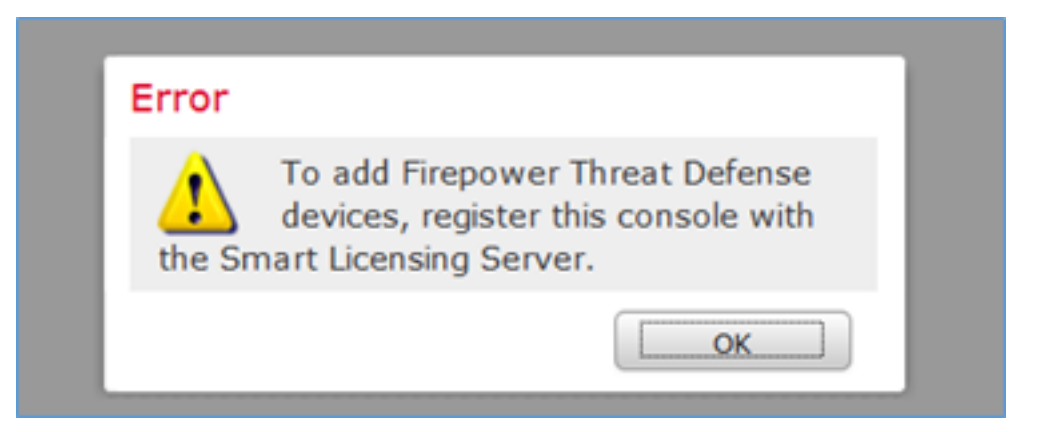

Sie können den Evaluierungsmodus auswählen. So können Sie FTD 90 Tage lang ohne Funktionen verwenden, die eine starke Verschlüsselung erfordern (z. B. VPN).

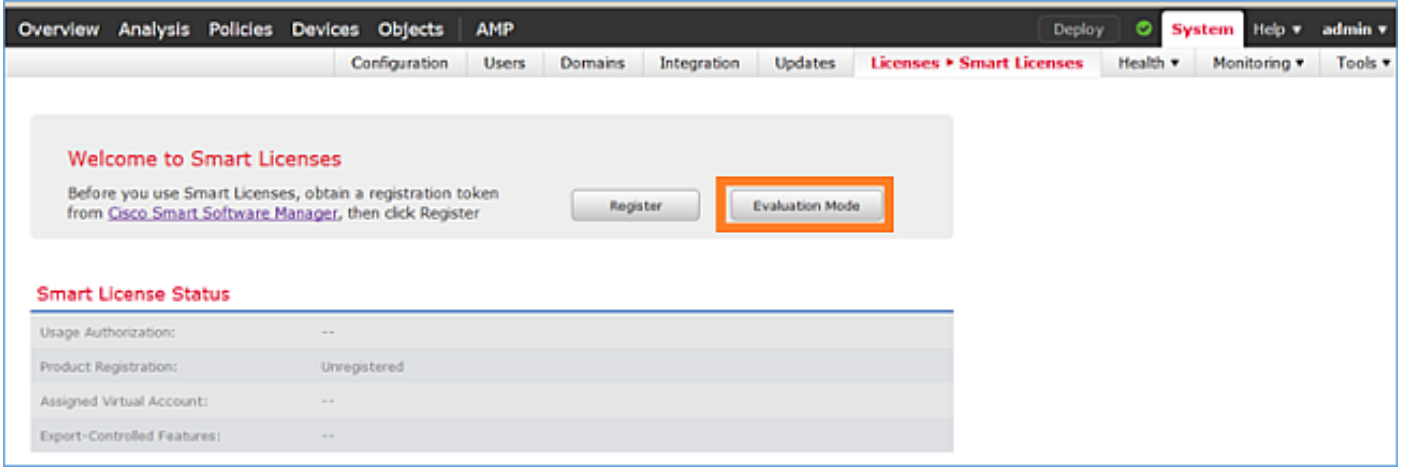

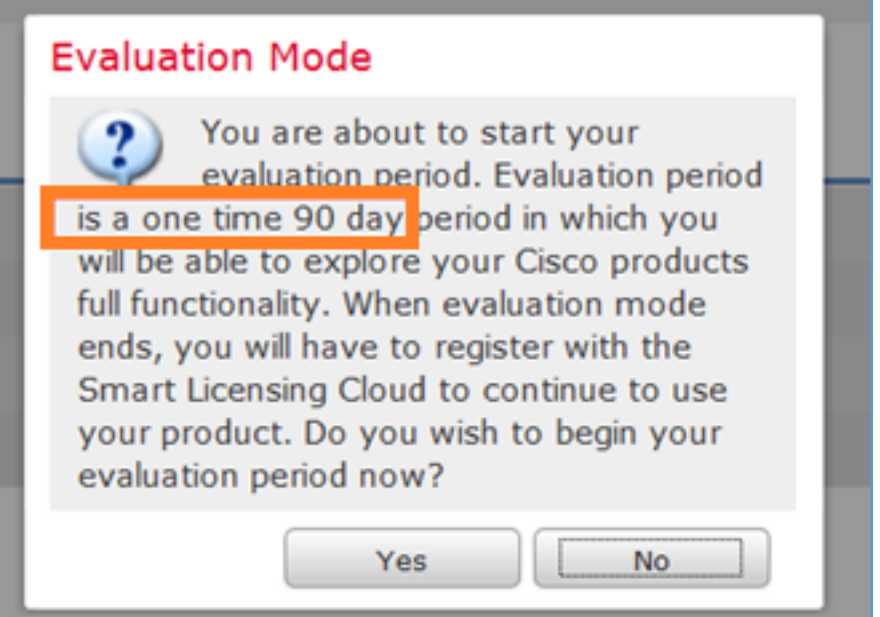

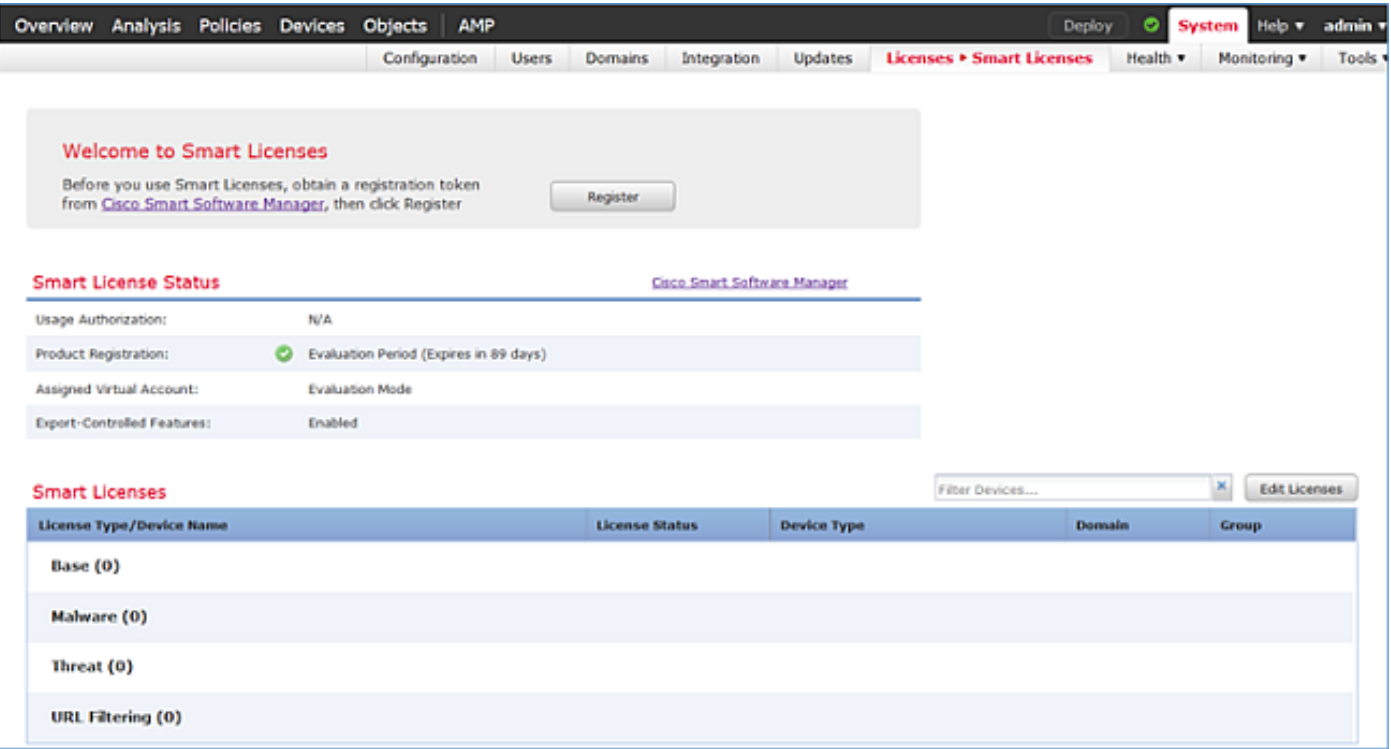

Schritt 3: Erstellen Sie auf FMC zunächst die Zugriffskontrollrichtlinie, die von FTD verwendet wird. Navigieren Sie zu Richtlinien > Zugriffskontrolle, und wählen Sie Neue Richtlinie aus:

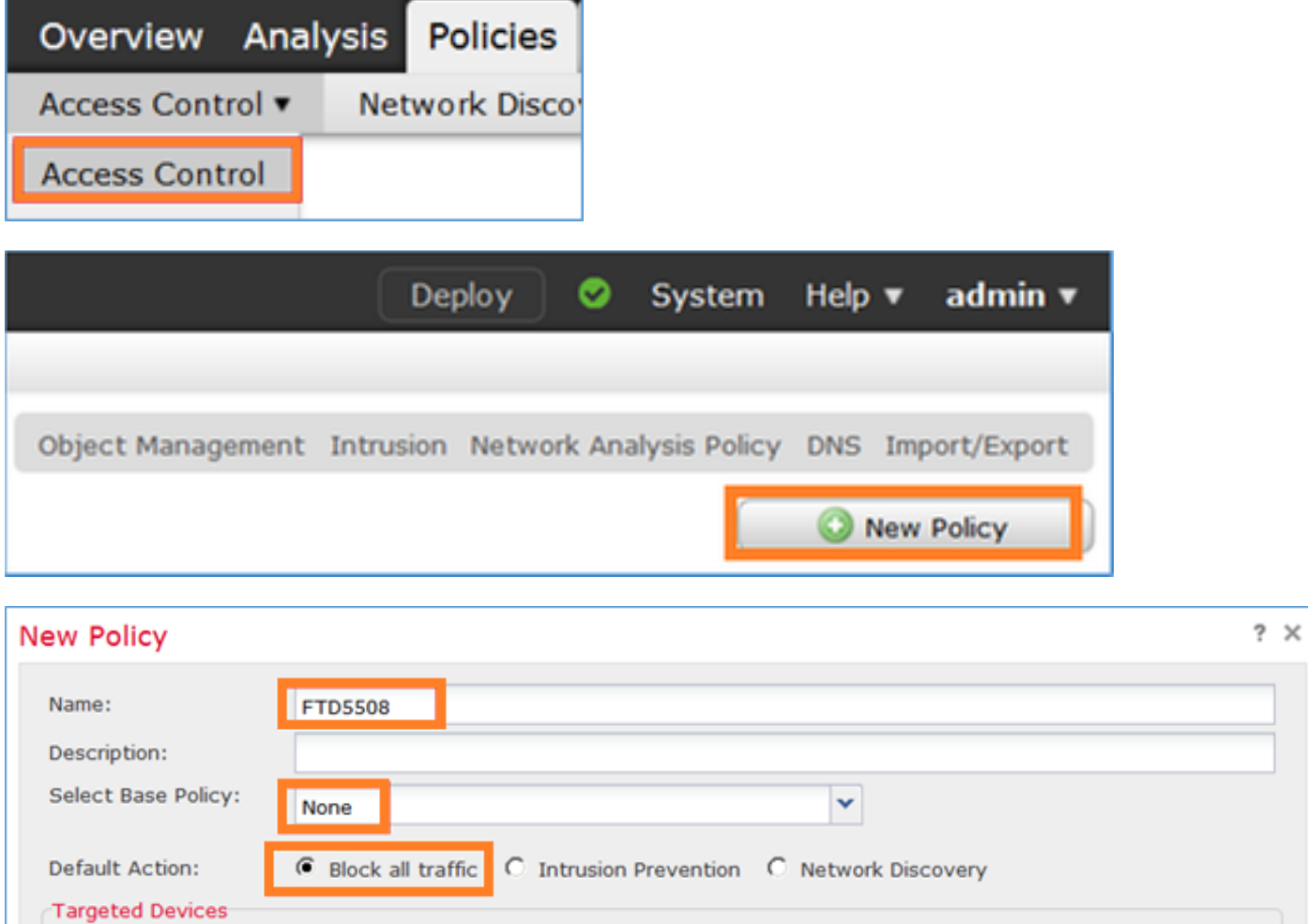

Fügen Sie dann das FTD-Gerät hinzu:

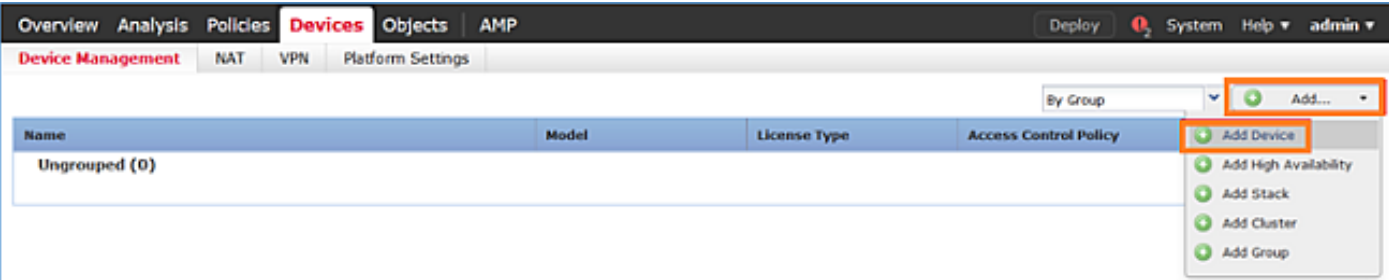

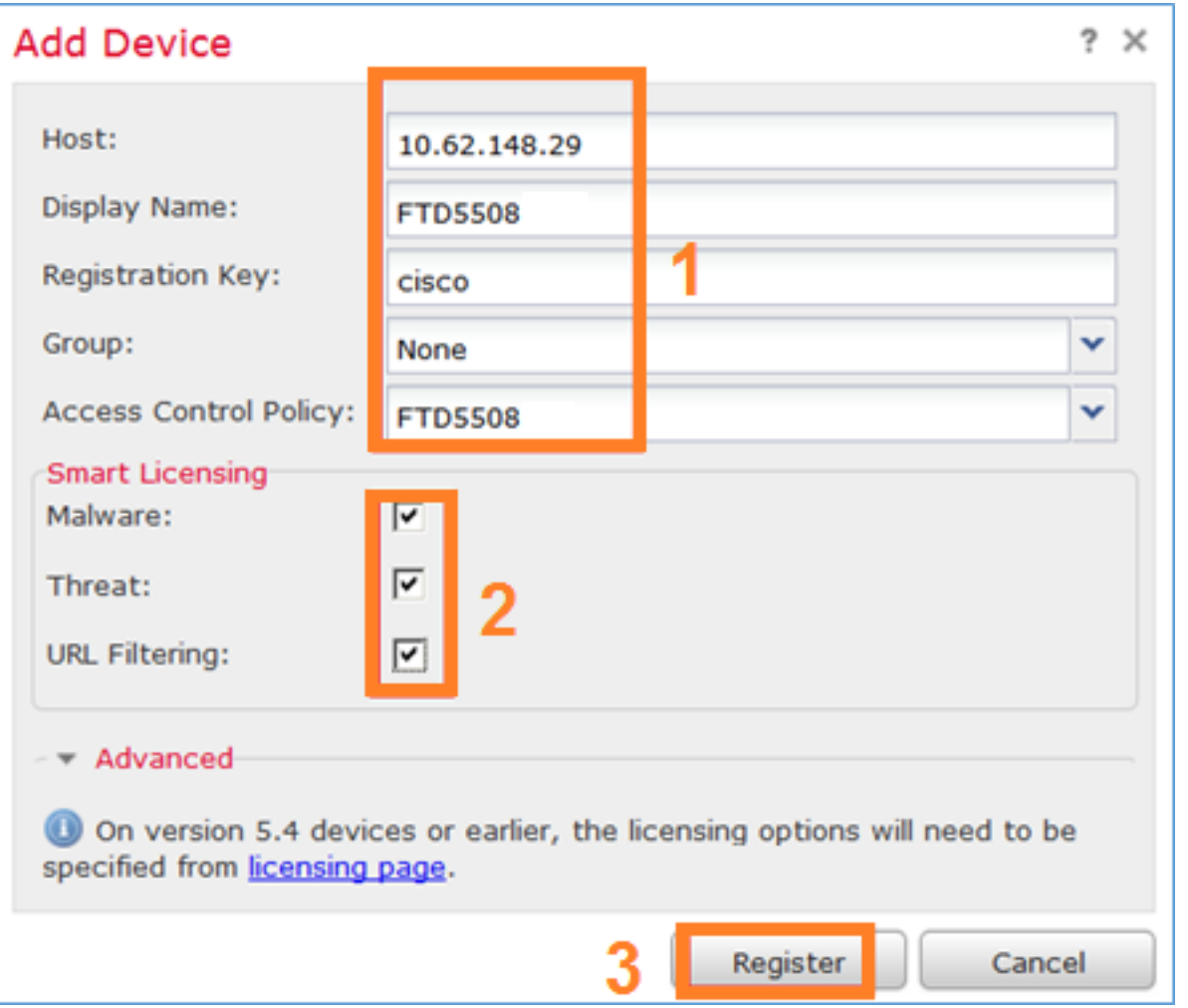

Am Ende des FTD-Dokuments wird eine Richtlinie bereitgestellt:

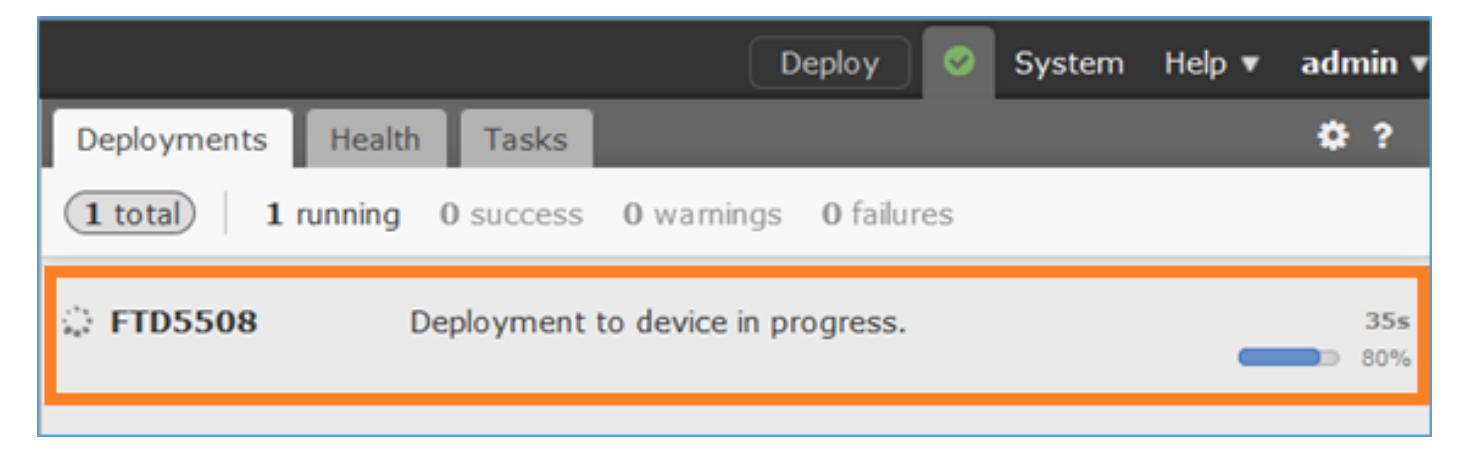

Um zu überprüfen, was im Hintergrund passiert, während das FTD-Gerät hinzugefügt wird, aktivieren Sie Pigtail auf FMC und FTD.

Auf FMC:

\*\*\*\*\*\*\*\*\*\*\*\*\*\*\*\*\*\*\*\*\*\*\*\*\*\*\*\*\*\*\*\*\*\*\*\*\*\*\*\*\*\*\*\*\*\*\*\*\*\*\*\*\*\*\*\*\*\*\*\*\*\*\*\*\*\*\*\*\*\*\*\*\*\*\*\*\*\*\*\*\*\*\*\*\*\*\*\*\*\*\*\*\*\*\*\* \*\*\*\*\*\*\*\*\*\*\*\*\*\*\*\*\*\*\*\*\*\*\*\*\*\*\*\*\* \*\* Displaying logs: ACTQ HTTP DCSM VMSS MOJO NGFW NGUI VMSB TCAT DEPL MSGS USMS \*\*\*\*\*\*\*\*\*\*\*\*\*\*\*\*\*\*\*\*\*\*\*\*\*\*\*\*\*\*\*\*\*\*\*\*\*\*\*\*\*\*\*\*\*\*\*\*\*\*\*\*\*\*\*\*\*\*\*\*\*\*\*\*\*\*\*\*\*\*\*\*\*\*\*\*\*\*\*\*\*\*\*\*\*\*\*\*\*\*\*\*\*\*\*\* \*\*\*\*\*\*\*\*\*\*\*\*\*\*\*\*\*\*\*\*\*\*\*\*\*\*\*\*\*

### FTD:

> **pigtail**

\*\*\*\*\*\*\*\*\*\*\*\*\*\*\*\*\*\*\*\*\*\*\*\*\*\*\*\*\*\*\*\*\*\*\*\*\*\*\*\*\*\*\*\*\*\*\*\*\*\*\*\*\*\*\*\*\*\*\*\*\*\*\*\*\*\*\*\*\*\*\*\*\*\*\*\*\*\*\*\* \*\* Displaying logs: HTTP ACTQ DCSM VMSS MOJO NGUI NGFW TCAT VMSB DEPL USMS MSGS \*\*\*\*\*\*\*\*\*\*\*\*\*\*\*\*\*\*\*\*\*\*\*\*\*\*\*\*\*\*\*\*\*\*\*\*\*\*\*\*\*\*\*\*\*\*\*\*\*\*\*\*\*\*\*\*\*\*\*\*\*\*\*\*\*\*\*\*\*\*\*\*\*\*\*\*\*\*\*\*

Hinweis: Wenn der Status der FTD-Verwaltungsschnittstelle ausgefallen ist, stellen Sie sicher, dass der Wert für die Konvertierung 0x1 lautet.

## Aufgabe 6: FTD-Upgrade

Aktualisieren Sie FTD bei dieser Aufgabe von 6.0.0 auf 6.0.1.

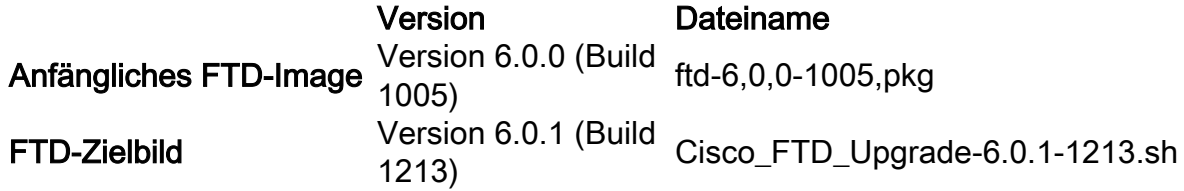

### Lösung

Schritt 1: FTD-Image in FMC hochladen:

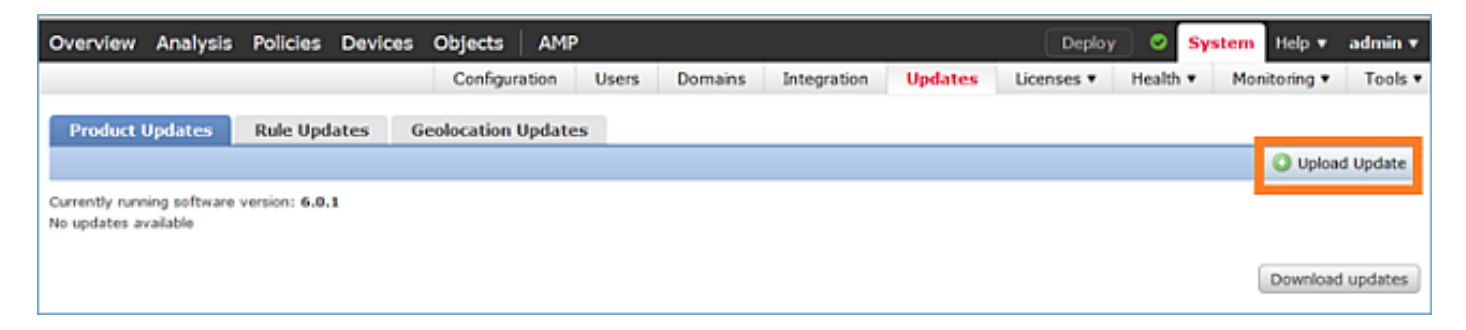

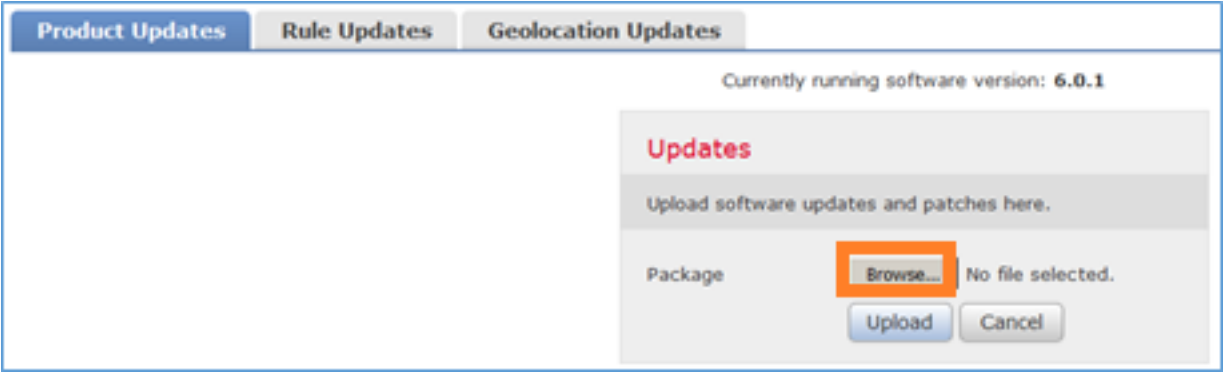

### Schritt 2: Installieren Sie das FTD-Image:

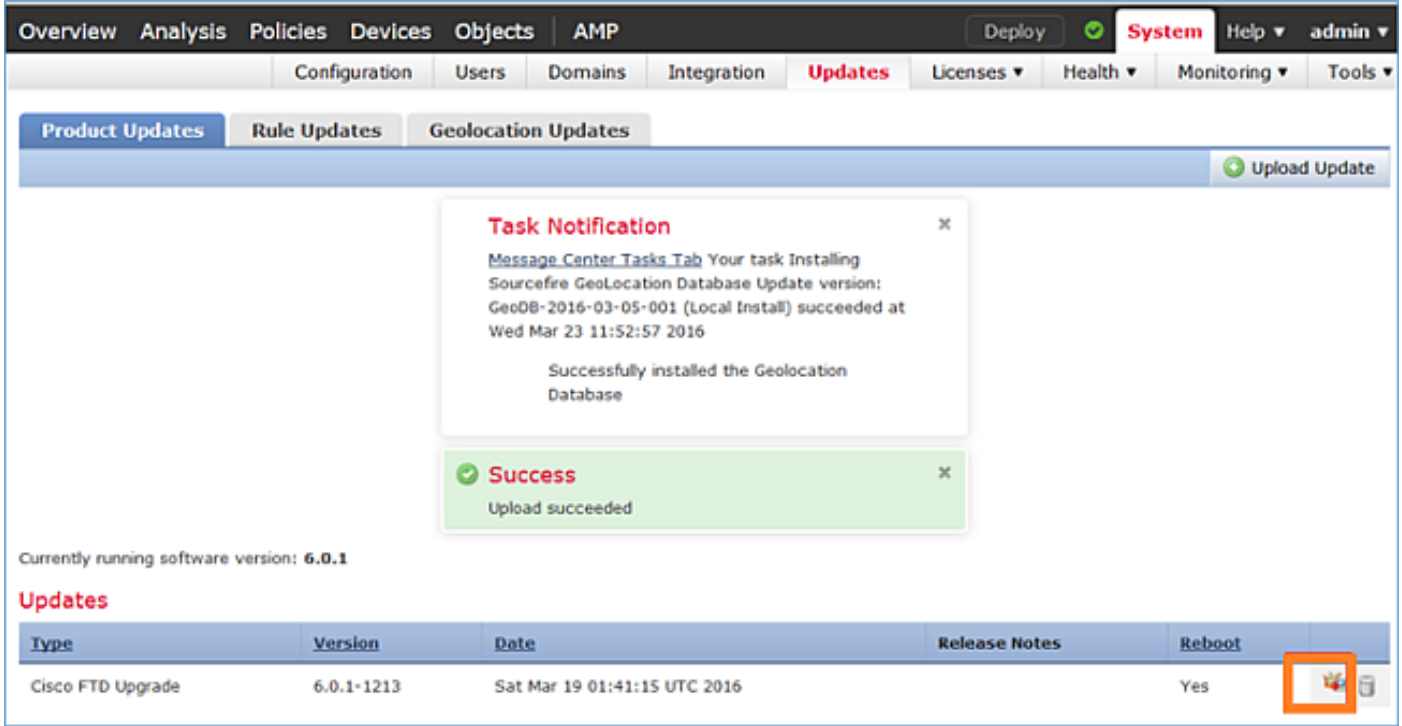

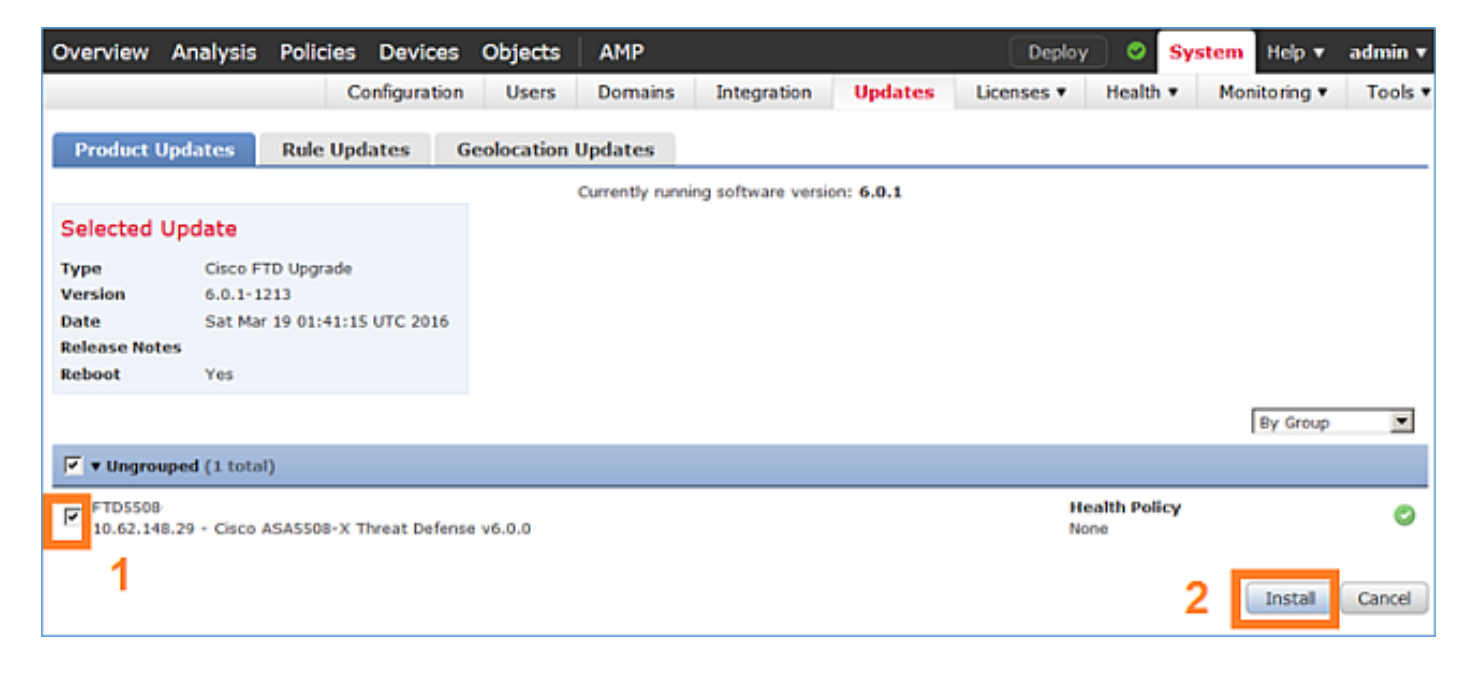

Eine Warnung zum FTD-Neuladen wird angezeigt:

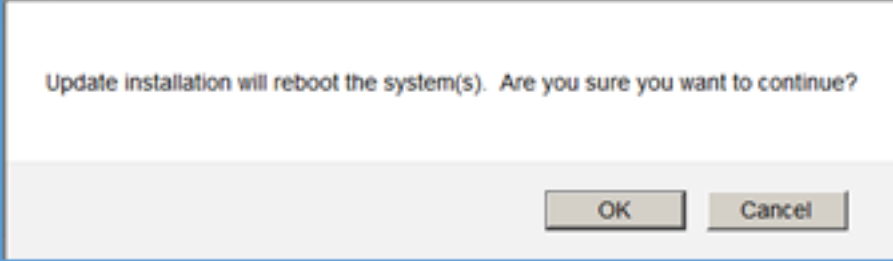

Das Upgrade dauerte in diesem Fall etwa 35 Minuten. Wie unten gezeigt, muss die Richtlinie erneut angewendet werden:

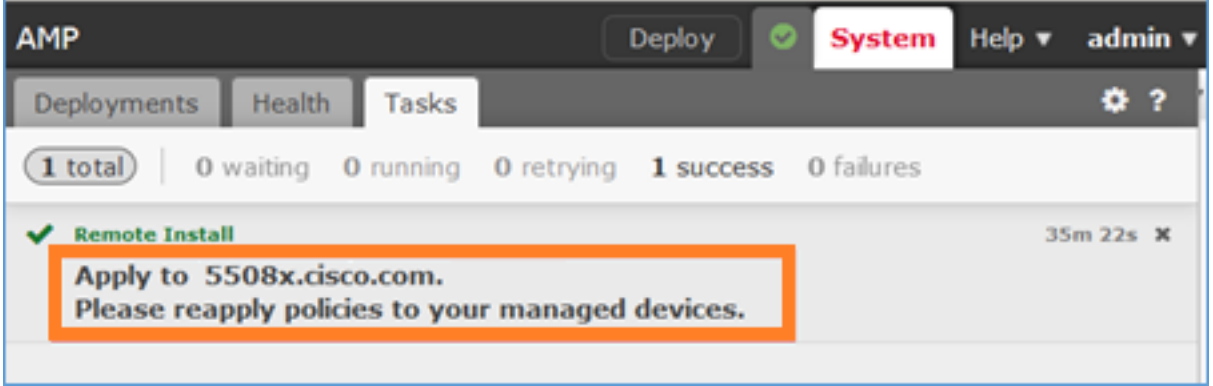

# Bereitstellen der Richtlinien:

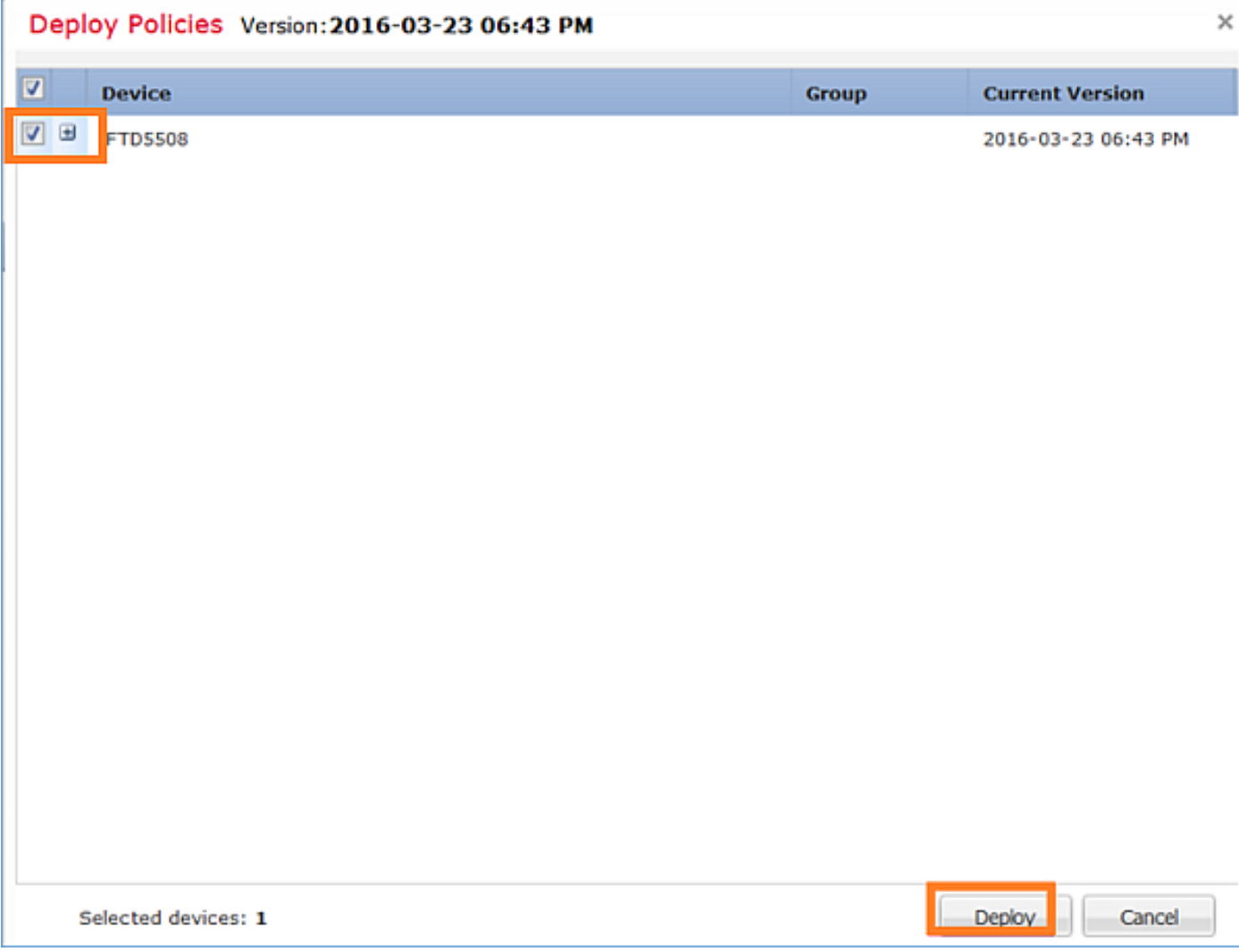

Überprüfung

```
> show version
 ------------------[ FTD5508 ]--------------------
Model : Cisco ASA5508-X Threat Defense (75) Version 6.0.1 (Build 1213)
UUID : 53b44806-f0f4-11e5-88cc-c72c24d24877
Rules update version : 2016-03-04-001-vrt
VDB version : 259
----------------------------------------------------
```
>

# Aufgabe 7. Verbinden und Trennen des CLI-Modus der LINA-Engine

Wechseln Sie in den LINA-CLI-Modus, und trennen Sie dann die Verbindung.

## Lösung

Geben Sie im FTD CLISH-Modus den folgenden Befehl ein:

> **system support diagnostic-cli** Attaching to ASA console ... Press 'Ctrl+a then d' to detach. Type help or '?' for a list of available commands.

firepower> firepower> **enable** Password: **<-- by default empty (null)** firepower#

Wie in der obigen Meldung erwähnt, um die Verbindung von der FTD LINA-Konsole zu trennen (trennen), drücken Sie STRG + a und dann d:

```
firepower# <- 'Ctrl+a then d' Console connection detached.
admin@FTD5508:~$
```
## Aufgabe 8: Neu erstellen einer vorhandenen FTD-Installation

### Anforderung

Aktualisieren Sie das vorhandene FTD-Image, und installieren Sie die Version 6.1.0-330.

## Lösung

Bei dieser Aufgabe wird davon ausgegangen, dass eine FTD-Appliance mit Code 6.0.1.x vorhanden ist und dass aus welchen Gründen ein neues Image erforderlich ist (z. B. nicht behebbare Datenbankbeschädigung, katastrophaler Fehler, der kein Software-Upgrade erlaubt usw.).

### Zusammenfassung der Schritte

- 1. Kompatibilitätsprüfung.
- 2. FTD von FMC abmelden
- 3. Laden Sie die FTD-Appliance neu, und geben Sie die BootCLI ein.
- 4. Führen Sie den Setup-Assistenten aus.
- 5. Installieren Sie das FTD-System-Image.
- 6. Registrierung von FTD bei FMC

### Detaillierte Schritte

Schritt 1: Überprüfen Sie die FirePOWER-Versionshinweise, und stellen Sie sicher, dass das FTD-Image, das Sie verwenden möchten, mit dem FMC kompatibel ist. Wenn das FMC nicht zuerst aktualisiert wird.

Schritt 2: Die Registrierung (Löschung) von FTD vom FMC aufheben. Dieser Schritt ist erforderlich, da die UUID-Änderungen nach dem FTD-Reimage nicht erneut registriert werden können, sondern von Grund auf neu hinzugefügt werden muss.

Schritt 3: Laden Sie die FTD-Appliance neu, und geben Sie die BootCLI ein. Da bereits ein FTD-Image installiert ist, kann die FTD-Boot-Image-Installation übersprungen werden:

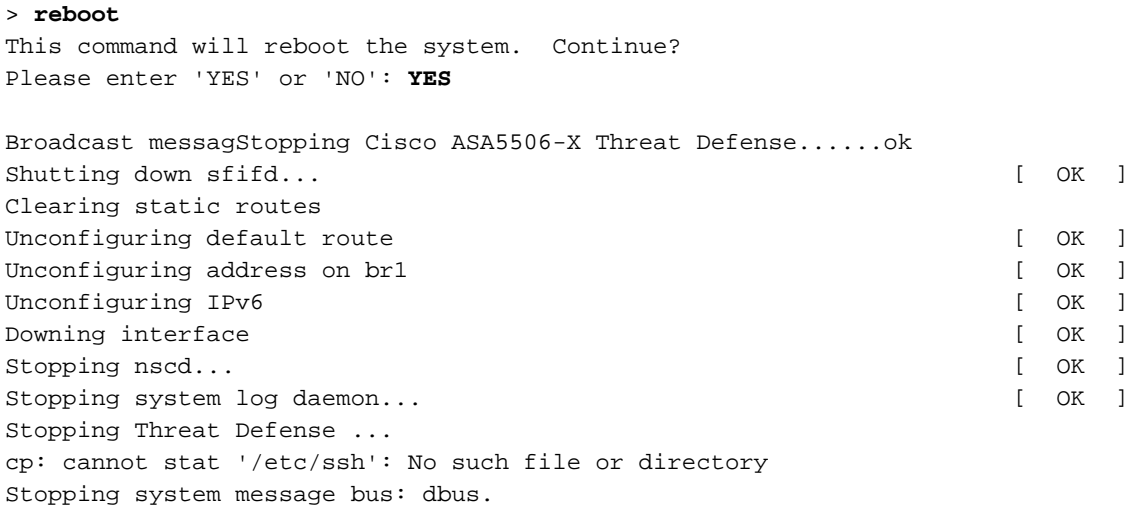

rmdir: failed to remove directory '/etc': Directory not empty [ OK ] Un-mounting disk partitions ... … Device root is still in use. mdadm: Cannot get exclusive access to /dev/md0:Perhaps a running process, mounted filesystem or active volume group? Stopping OpenBSD Secure Shell server: sshdstopped /usr/sbin/sshd (pid 4209) . Stopping Advanced Configuration and Power Interface daemon: stopped /usr/sbin/acpid (pid 4213) acpid: exiting acpid. Stopping system message bus: dbus. Deconfiguring network interfaces... ifdown: interface br1 not configured done. Sending all processes the TERM signal... Sending all processes the KILL signal... Deactivating swap... Unmounting local filesystems... Rebooting... ÿ Rom image verified correctly Cisco Systems ROMMON, Version 1.1.8, RELEASE SOFTWARE Copyright (c) 1994-2015 by Cisco Systems, Inc. Compiled Thu 06/18/2015 12:15:56.43 by builders Current image running: Boot ROM0 Last reset cause: PowerCycleRequest DIMM Slot 0 : Present Platform ASA5506 with 4096 Mbytes of main memory MAC Address: 84:3d:c6:1a:cf:39 Use BREAK or ESC to interrupt boot. Use SPACE to begin boot immediately. Located '.boot\_string' @ cluster 260275. # Attempt autoboot: "boot disk0:" Located 'os.img' @ cluster 235457. ################################################################################################ ################################################################################################ ################################################################################################ ################################################################################################ ################################################################################################ ################################################################################################ ################################################################################################ ################################################################################################ ################################################################################################ ################################################################################################ ######################### LFBFF signature verified. INIT: version 2.88 booting Starting udev Configuring network interfaces... done. Populating dev cache Detected PID ASA5506. Found device serial number JAD2034008E.

Found USB flash drive /dev/sdb Found hard drive(s): /dev/sda fsck from util-linux 2.23.2 dosfsck 2.11, 12 Mar 2005, FAT32, LFN /dev/sdb1: 42 files, 24805/1798467 clusters ============================================== **Use ESC to interrupt boot and launch boot CLI. Use SPACE to launch Cisco FTD immediately. Cisco FTD launch in 23 seconds ... < Press ESC to enter BootCLI** Launching boot CLI ... Configuring network interface using DHCP Bringing up network interface. Depending on your network, this might take a couple of minutes when using DHCP... ifup: interface lo already configured Using IPv6 address: fe80::863d:c6ff:fela:cf38 IPv4 address not assigned. Run 'setup' before installation. INIT: Starting system message bus: dbus. Starting OpenBSD Secure Shell server: sshd generating ssh RSA key... generating ssh ECDSA key... generating ssh DSA key... done. Starting Advanced Configuration and Power Interface daemon: acpid. acpid: starting up acpid: 1 rule loaded acpid: waiting for events: event logging is off Starting ntpd: done Starting syslog-ng:[2017-01-14T11:20:33.699619] Connection failed; fd='15', server='AF\_INET(127.128.254.1:514)', local='AF\_INET(0.0.0.0:0)', error='Network is unreachable (101)' [2017-01-14T11:20:33.699704] Initiating connection failed, reconnecting; time\_reopen='60' . Starting crond: OK Cisco FTD Boot 6.0.0 (9.6.2.) Type ? for list of commands

firepower-boot>

Schritt 4:Führen Sie den Setup-Assistenten aus, und legen Sie die grundlegenden Netzwerkparameter fest:

```
firepower-boot>setup
                 Welcome to Cisco FTD Setup
                   [hit Ctrl-C to abort]
                 Default values are inside []
Enter a hostname [firepower]: FTD5506
Do you want to configure IPv4 address on management interface?(y/n) [Y]: Y
Do you want to enable DHCP for IPv4 address assignment on management interface?(y/n) [Y]: n
Enter an IPv4 address: 10.48.66.83
```

```
Enter the netmask: 255.255.255.128
Enter the gateway: 10.48.66.1
Do you want to configure static IPv6 address on management interface?(y/n) [N]: N
Stateless autoconfiguration will be enabled for IPv6 addresses.
Enter the primary DNS server IP address: 192.168.0.1
Do you want to configure Secondary DNS Server? (y/n) [n]: n
Do you want to configure Local Domain Name? (y/n) [n]: n
Do you want to configure Search domains? (y/n) [n]: n
Do you want to enable the NTP service? [Y]: n
Please review the final configuration:
Hostname: FTD5506
Management Interface Configuration
IPv4 Configuration: static
        IP Address: 10.48.66.83
        Netmask: 255.255.255.128
        Gateway: 10.48.66.1
```
DNS Configuration: DNS Server: 192.168.0.1

IPv6 Configuration: Stateless autoconfiguration

NTP configuration: Disabled

#### CAUTION:

You have selected IPv6 stateless autoconfiguration, which assigns a global address based on network prefix and a device identifier. Although this address is unlikely to change, if it does change, the system will stop functioning correctly. We suggest you use static addressing instead.

```
Apply the changes?(y,n) [Y]: Y
Configuration saved successfully!
Applying...
Restarting network services...
Done.
Press ENTER to continue...
firepower-boot>
```
Schritt 5:Überprüfen Sie die Verbindung mit dem Server (FTP, HTTP usw.), der das FTD-Systemabbild enthält, und starten Sie die Installation:

#### firepower-boot>**ping 10.48.40.70**

PING 10.48.40.70 (10.48.40.70) 56(84) bytes of data. 64 bytes from  $10.48.40.70$ : icmp seq=1 ttl=64 time=555 ms 64 bytes from 10.48.40.70: icmp\_seq=2 ttl=64 time=0.465 ms 64 bytes from 10.48.40.70: icmp\_seq=3 ttl=64 time=0.511 ms --- 10.48.40.70 ping statistics --- 3 packets transmitted, 3 received, 0% packet loss, time 2000ms rtt min/avg/max/mdev =  $0.465/185.466/555.424/261.599$  ms

firepower-boot > **system install noconfirm ftp://anonymous:cisco@10.48.40.70/ftd-6. 1.0-330.pkg**

######################## WARNING ############################ # The content of disk0: will be erased during installation! # ############################################################# Erasing disk0 ... Verifying Downloading Extracting Package Detail Description: Cisco ASA-FTD 6.1.0-330 System Install Requires reboot: Yes Warning: Please do not interrupt the process or turn off the system. Doing so might leave system in unusable state. Starting upgrade process ... Populating new system image **... output omitted ...** Firstboot detected, executing scripts Executing S01reset\_failopen\_if [ OK ] Executing S01virtual-machine-reconfigure [ OK ] Executing S02aws-pull-cfg  $[$  OK  $]$ Executing S02configure\_onbox [ OK ] Executing S04fix-httpd.sh [ OK ] Executing S05set-mgmnt-port [ OK ] Executing S06addusers [ OK ] Executing S07uuid-init [ OK ] Executing S08configure\_mysql [ OK ] \*\*\*\*\*\*\*\*\*\*\*\* Attention \*\*\*\*\*\*\*\*\* Initializing the configuration database. Depending on available system resources (CPU, memory, and disk), this may take 30 minutes or more to complete. \*\*\*\*\*\*\*\*\*\*\*\* Attention \*\*\*\*\*\*\*\*\* Executing S09database-init and the set of the set of the set of the set of the set of the set of the set of the set of the set of the set of the set of the set of the set of the set of the set of the set of the set of the Executing S11database-populate [ OK ] Executing S12install infodb [ OK ] Executing S15set-locale.sh [ OK ] Executing S16update-sensor.pl [ OK ] Executing S19cert-tun-init [ OK ] Executing S20cert-init [ OK ] Executing S21disable\_estreamer [ OK ] Executing S25create\_default\_des.pl [ OK ] Executing S30init\_lights\_out\_mgmt.pl  $[$  OK ] Executing S40install\_default\_filters.pl [ OK ] Executing S42install\_default\_dashboards.pl [ OK ] Executing S43install\_default\_report\_templates.pl [ OK ] Executing S44install default app filters.pl [ OK ] Executing S45install\_default\_realms.pl [ OK ] Executing S47install\_default\_sandbox\_EO.pl [ OK ] Executing S50install-remediation-modules [ OK ] Executing S51install\_health\_policy.pl [ OK ] Executing S52install\_system\_policy.pl [ OK ] Executing S53change\_reconciliation\_baseline.pl [ OK ] Executing S70remove\_casuser.pl  $[OK]$ Executing S70update\_sensor\_objects.sh [ OK ] Executing S85patch\_history-init [ OK ] Executing S90banner-init and the set of the set of the set of the set of the set of the set of the set of the set of the set of the set of the set of the set of the set of the set of the set of the set of the set of the se Executing S95copy-crontab and the set of the set of the set of the set of the set of the set of the set of the set of the set of the set of the set of the set of the set of the set of the set of the set of the set of the s Executing S96grow\_var.sh [ OK ] Executing S96install\_vmware\_tools.pl [ OK ]

 Initializing the system's localization settings. Depending on available system resources (CPU, memory, and disk), this may take 10 minutes or more to complete.

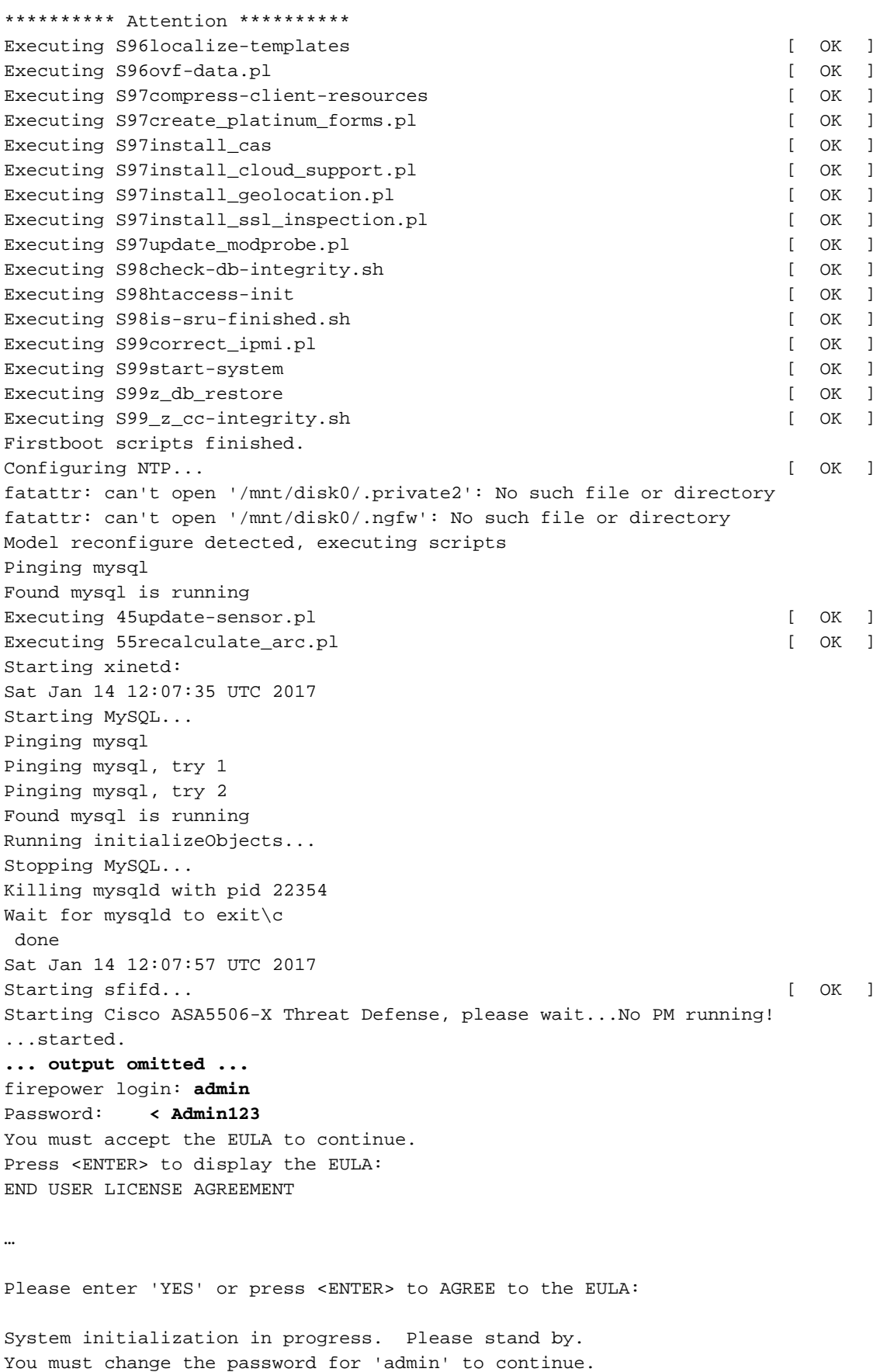

Enter new password: Confirm new password: You must configure the network to continue. You must configure at least one of IPv4 or IPv6. Do you want to configure IPv4? (y/n) [y]:

Do you want to configure IPv6? (y/n) [n]: Configure IPv4 via DHCP or manually? (dhcp/manual) [manual]: Enter an IPv4 address for the management interface [192.168.45.45]: **10.48.66.83** Enter an IPv4 netmask for the management interface [255.255.255.0]: **255.255.255.128** Enter the IPv4 default gateway for the management interface [192.168.45.1]: **10.48.66.1** Enter a fully qualified hostname for this system [firepower]: **FTD5506** Enter a comma-separated list of DNS servers or 'none' []: 192.168.0.1 Enter a comma-separated list of search domains or 'none' []: If your networking information has changed, you will need to reconnect. For HTTP Proxy configuration, run 'configure network http-proxy'

Manage the device locally? (yes/no) [yes]: **no** Configure firewall mode? (routed/transparent) [routed]: Configuring firewall mode ...

Update policy deployment information

- add device configuration
- add network discovery
- add system policy

You can register the sensor to a Firepower Management Center and use the Firepower Management Center to manage it. Note that registering the sensor to a Firepower Management Center disables on-sensor Firepower Services management capabilities.

When registering the sensor to a Firepower Management Center, a unique alphanumeric registration key is always required. In most cases, to register a sensor to a Firepower Management Center, you must provide the hostname or the IP address along with the registration key. 'configure manager add [hostname | ip address ] [registration key ]'

However, if the sensor and the Firepower Management Center are separated by a NAT device, you must enter a unique NAT ID, along with the unique registration key.

'configure manager add DONTRESOLVE [registration key ] [ NAT ID ]'

Later, using the web interface on the Firepower Management Center, you must use the same registration key and, if necessary, the same NAT ID when you add this sensor to the Firepower Management Center.

### Schritt 6: FTD im FMC registrieren

#### > **configure manager add 10.62.148.50 cisco**

Manager successfully configured.

Please make note of reg\_key as this will be required while adding Device in FMC.

#### > **show managers**

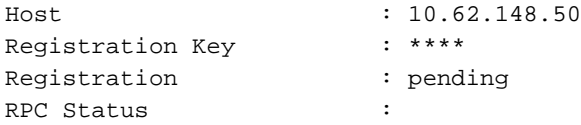

Navigieren Sie auf dem FMC zu Geräte > Gerätemanagement, um das FTD-Gerät hinzuzufügen.

Nachdem Sie FTD zu FMC hinzugefügt haben, müssen Sie:

- Konfigurieren Sie die Geräteeinstellungen wie Schnittstellen und Routing neu.
- Neukonfiguration von Richtlinien wie VPN und QoS
- Anwenden zuvor angewendeter Richtlinien und Einstellungen wie Zugriffskontrollrichtlinie, NAT und Plattformeinstellungen

# Zugehörige Informationen

- [Installations- und Upgrade-Anleitungen](http://www.cisco.com/c/de_de/support/security/firepower-ngfw/products-installation-guides-list.html)
- **[Erstellen Sie ein neues Image des Cisco ASA- oder FirePOWER Threat Defense-Geräts.](/content/en/us/td/docs/security/firepower/quick_start/reimage/asa-ftd-reimage.html)**
- [Technischer Support und Dokumentation Cisco Systems](https://www.cisco.com/c/de_de/support/index.html)